# LV-675

# Mini-ITXMotherboard

# **User's Manual**

Edition 1.0 2005/11/30

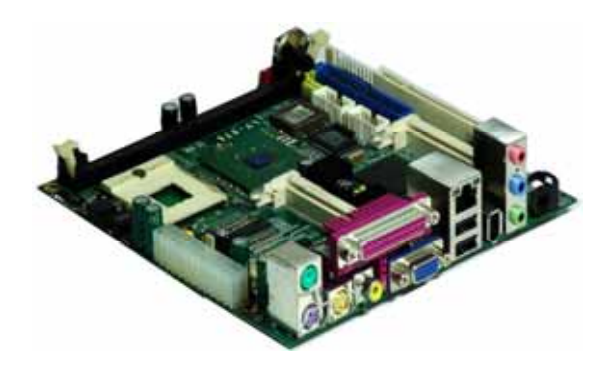

#### **Copyright**

Copyright 2005, all rights reserved. This document is copyrighted and all rights are reserved. The information in this document is subject to change without prior notice to make improvements to the products.

This document contains proprietary information and protected by copyright. No part of this document may be reproduced, copied, or translated in any form or any means without prior written permission of the manufacturer.

All trademarks and/or registered trademarks contains in this document are property of their respective owners.

#### **Disclaimer**

The company shall not be liable for any incidental or consequential damages resulting from the performance or use of this product.

The company does not issue a warranty of any kind, express or implied, including without limitation implied warranties of merchantability or fitness for a particular purpose. The company has the right to revise the manual or include changes in the specifications of the product described within it at any time without notice and without obligation to notify any person of such revision or changes.

#### **Trademark**

All trademarks are the property of their respective holders.

Any questions please visit our website at http://www.commell.com.tw

# **Packing List:**

Please check the package content before you starting using the board.

## **Hardware:**

LV-675 motherboard x 1

# **Cable Kit:**

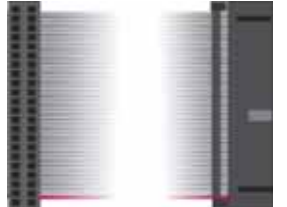

**44-pin ATA33 IDE Cable x 1** 

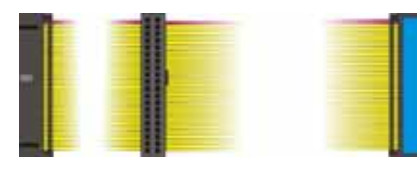

**40-pin ATA100 IDE Cable x 1** 

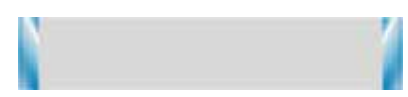

**26-pin Slim Type Floppy Cable x 1** 

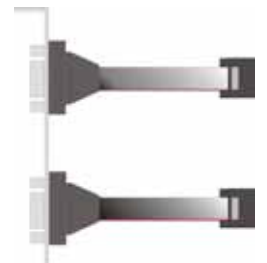

**COM port Cable x 1** 

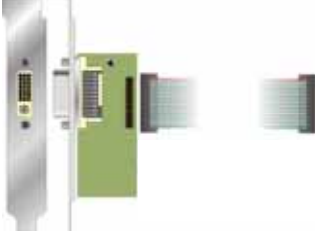

**DVI output cable kit (LV-675D only)** 

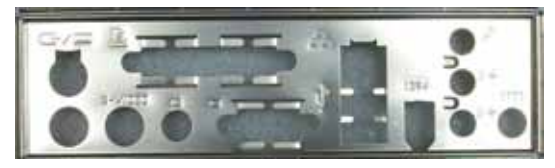

**I/O Shield x 1**

# **Printed Matters:**

**User's Manual x 1** 

**Driver CD x 1**

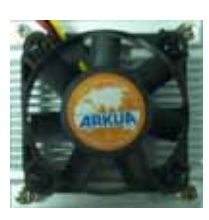

**CPU Cooler x 1**

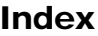

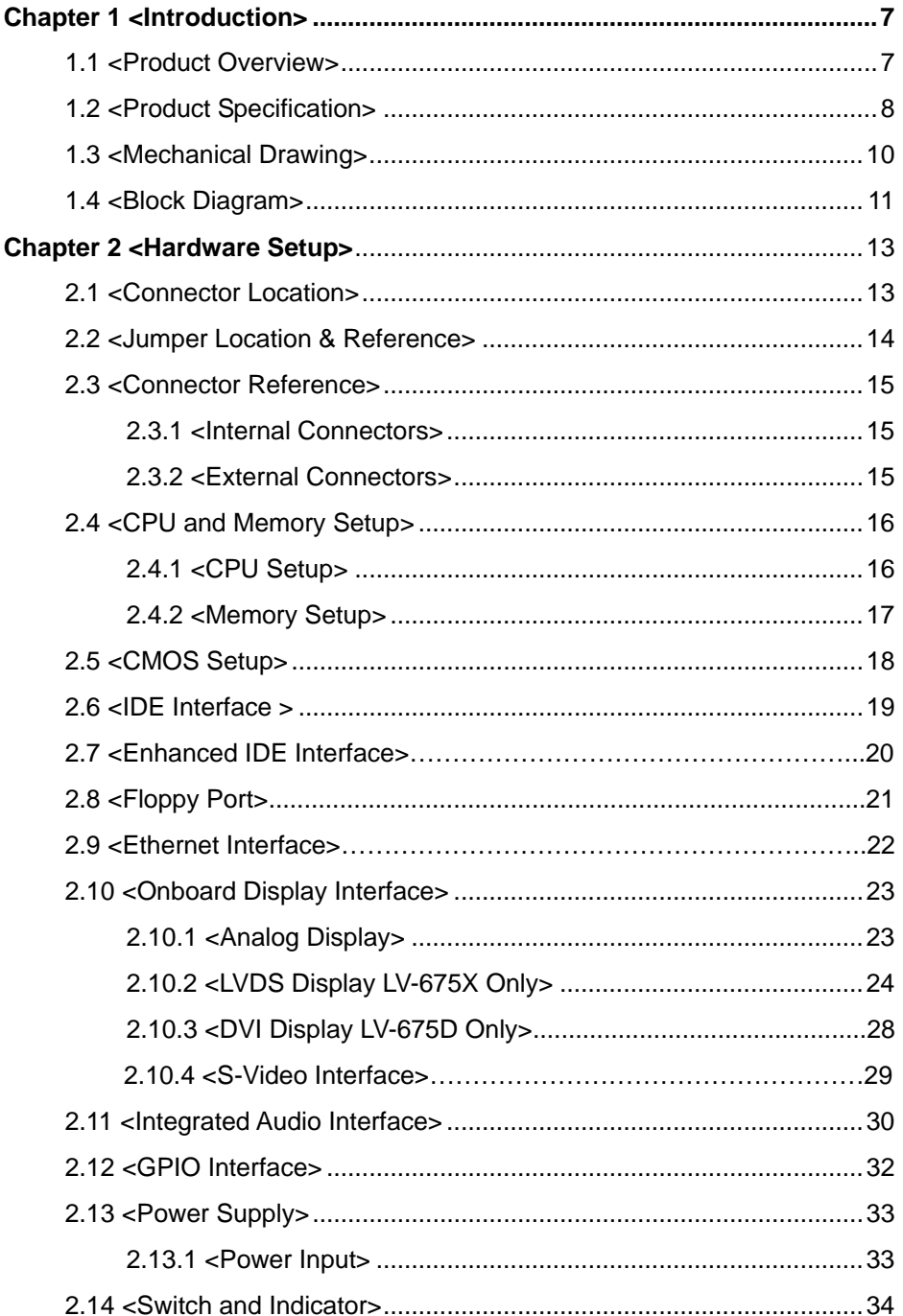

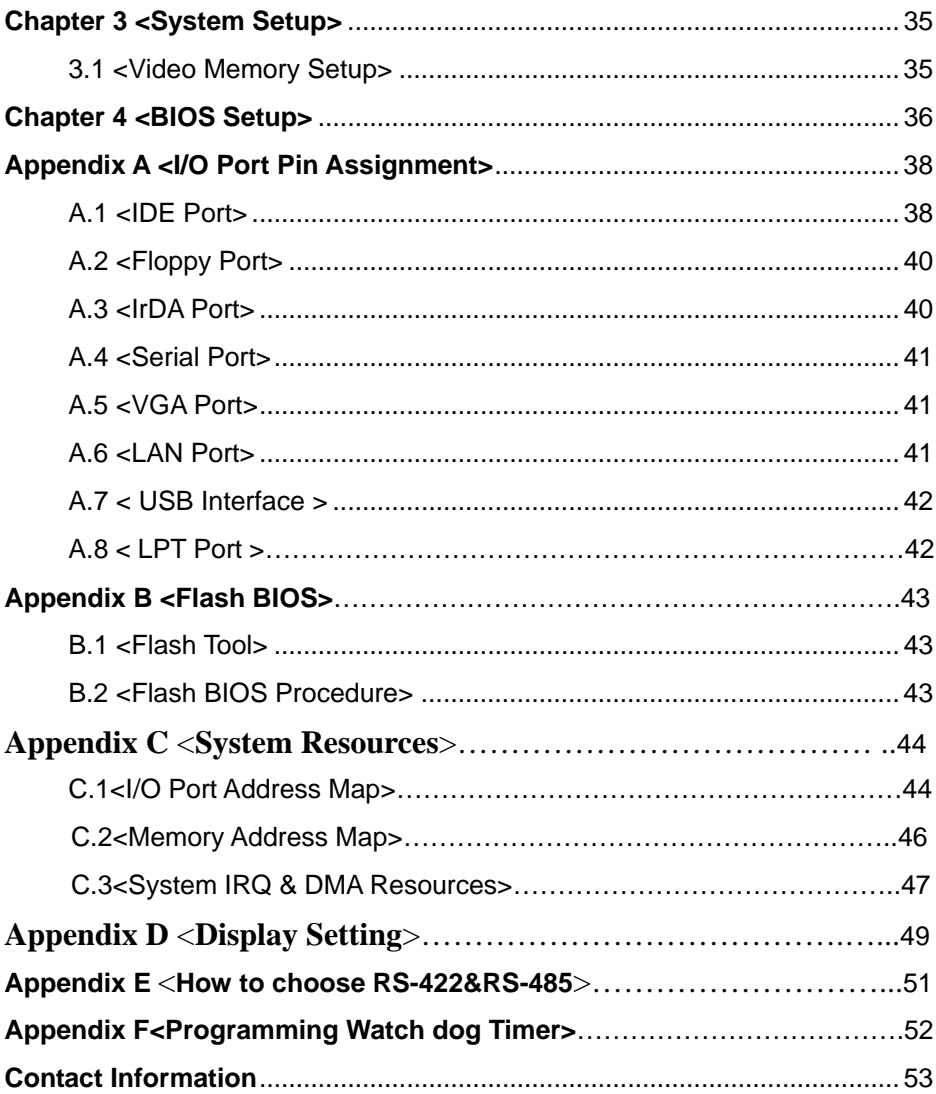

### **(This Page is Left for Blank)**

# **Chapter 1 <Introduction>**

### **1.1 <Product Overview>**

**LV-675** is the new generation of the Mini-ITX motherboard, with supporting last Intel Pentium M processors for 533/400MHz front side bus, Intel 845GV and ICH4 chipset, integrated graphics, DDR200/266/333 memory, REALTEK ALC 655 High Definition Audio, and one Intel 82541PI Gigabit LAN.

#### **New Intel Pentium M Processor**

The board supports last Intel Pentium M processors with 400/533MHz front side bus, to provide more powerful performance than before.

#### **New features for Intel 845GV chipset**

The board integrates Intel 845GV and ICH4 chipset, to provide new generation of the mobile solution, supports Intel graphics, DDR 200/266/333MHz memory, High Definition Audio with 5.1 channels surrounding sound.

#### **All in One multimedia solution**

Based on Intel 845GV and ICH4 chipset, the board provides high performance onboard graphics, 18/24-bit dual channel LVDS interface(LV-675X only),DVI interface(LV-675D only), S-Video, TV-out and REALTEK ALC 655 5.1 channels High Definition Audio, to meet the very requirement of the multimedia application.

#### **Flexible Extension Interface**

The board provides one PCI-slot for graphics card, it also can support PCI-slot for LAN card or other devices. The board also provides two mini-PCI socket.

# **1.2 <Product Specification>**

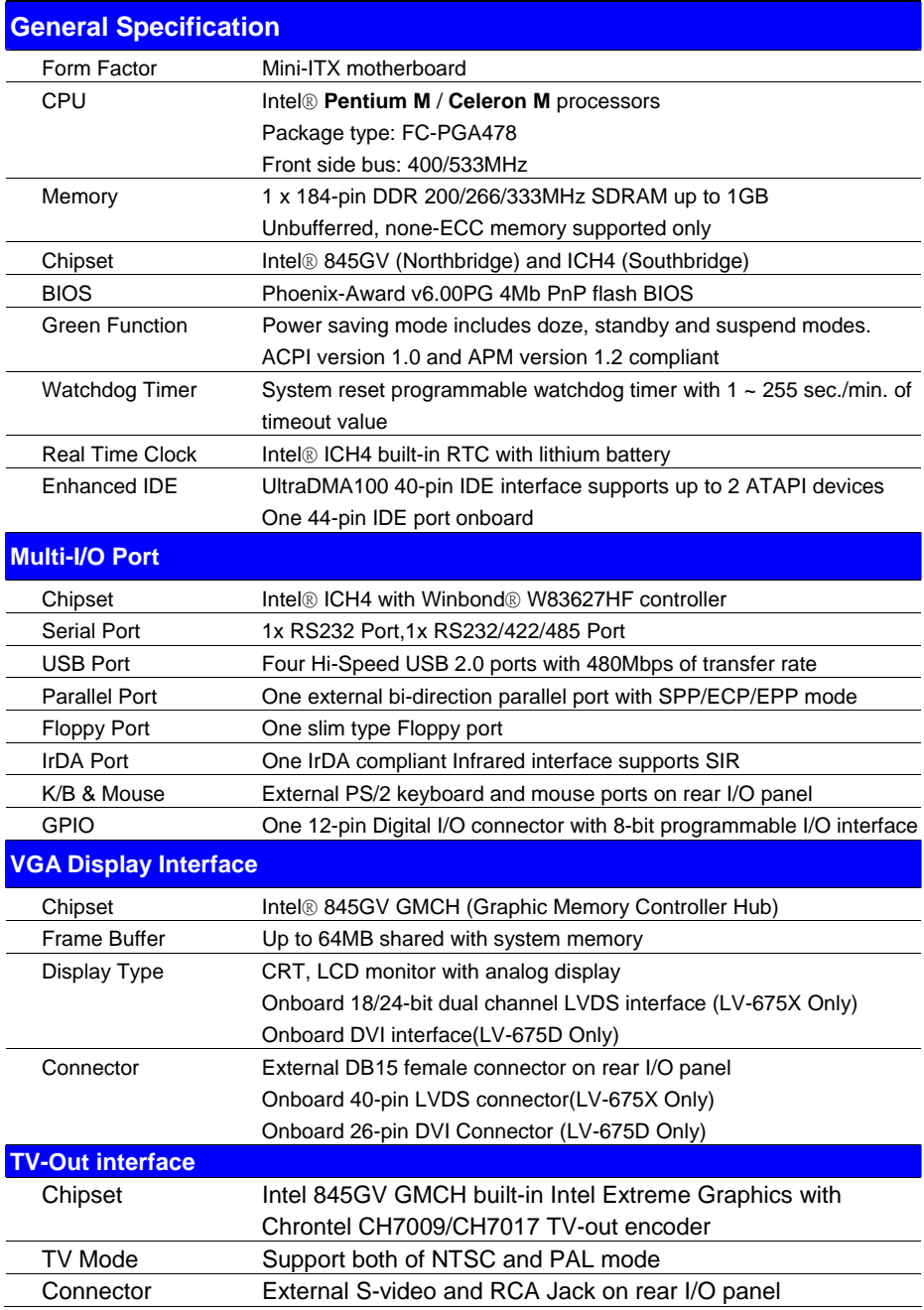

#### **LV-675 User's Manual**

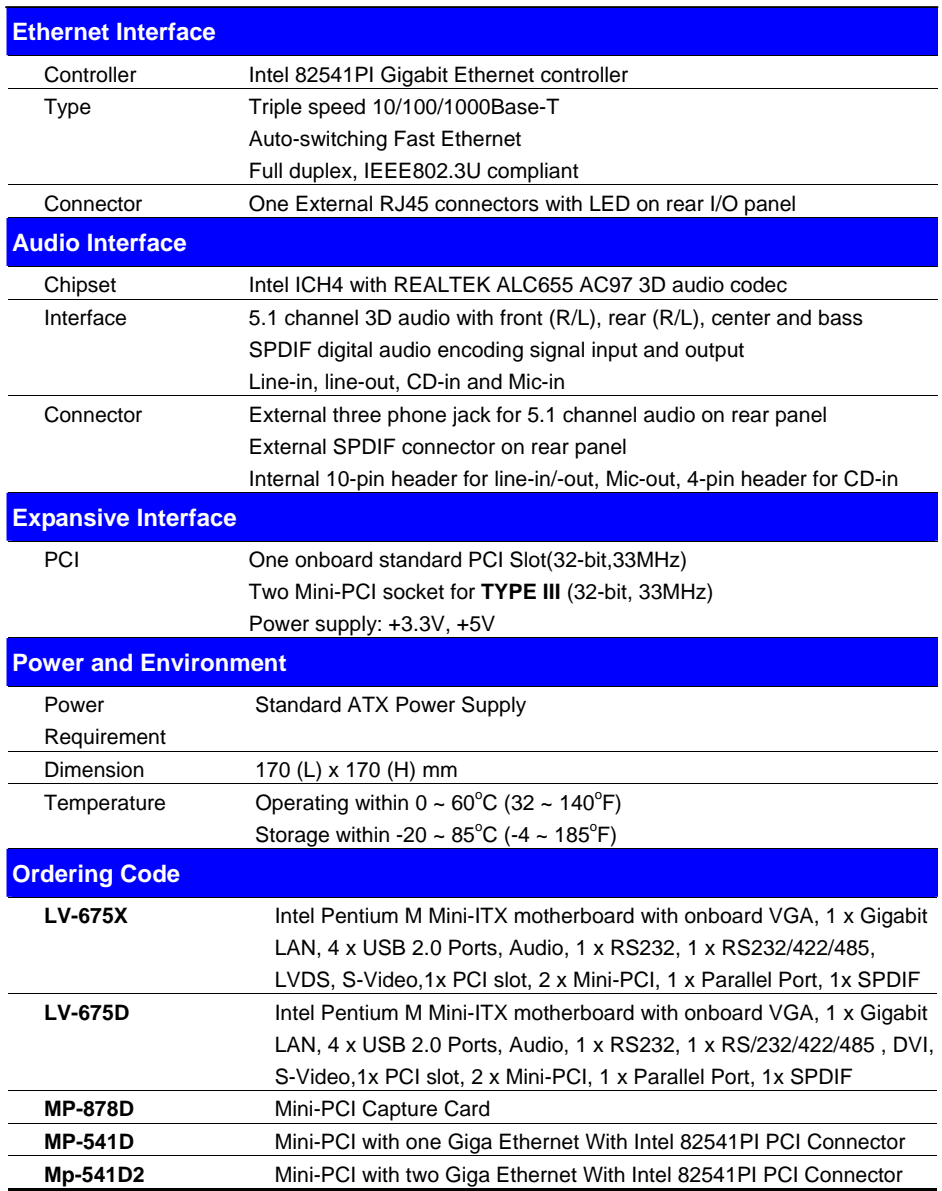

The specifications may be different as the actual production.

For further product information please visit the website at http://www.commell.com.tw

# **1.3 <Mechanical Drawing>**

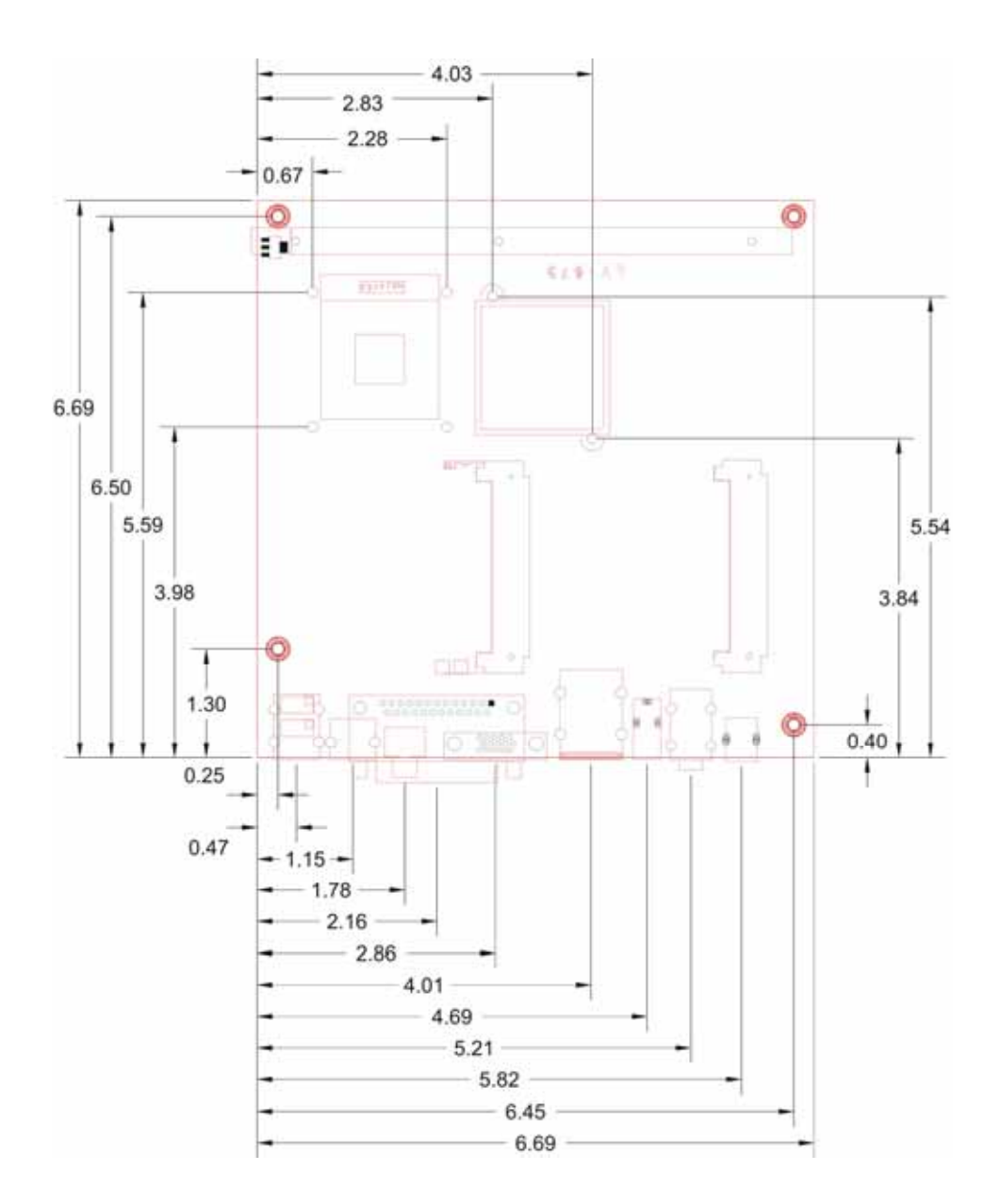

## **1.4 <Block Diagram>**

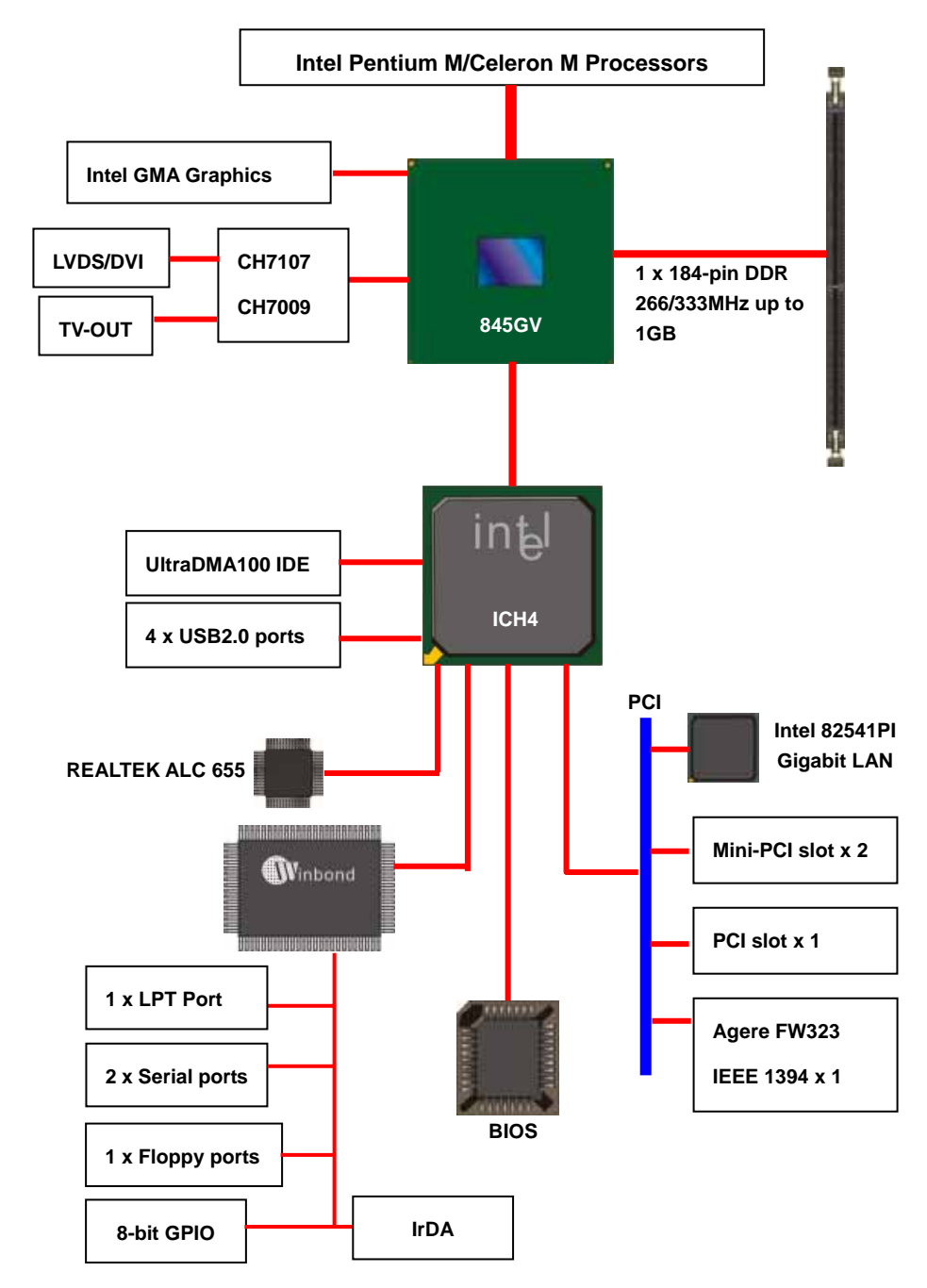

### **(This Page is Left for Blank)**

# **Chapter 2 <Hardware Setup>**

# **2.1 <Connector Location>**

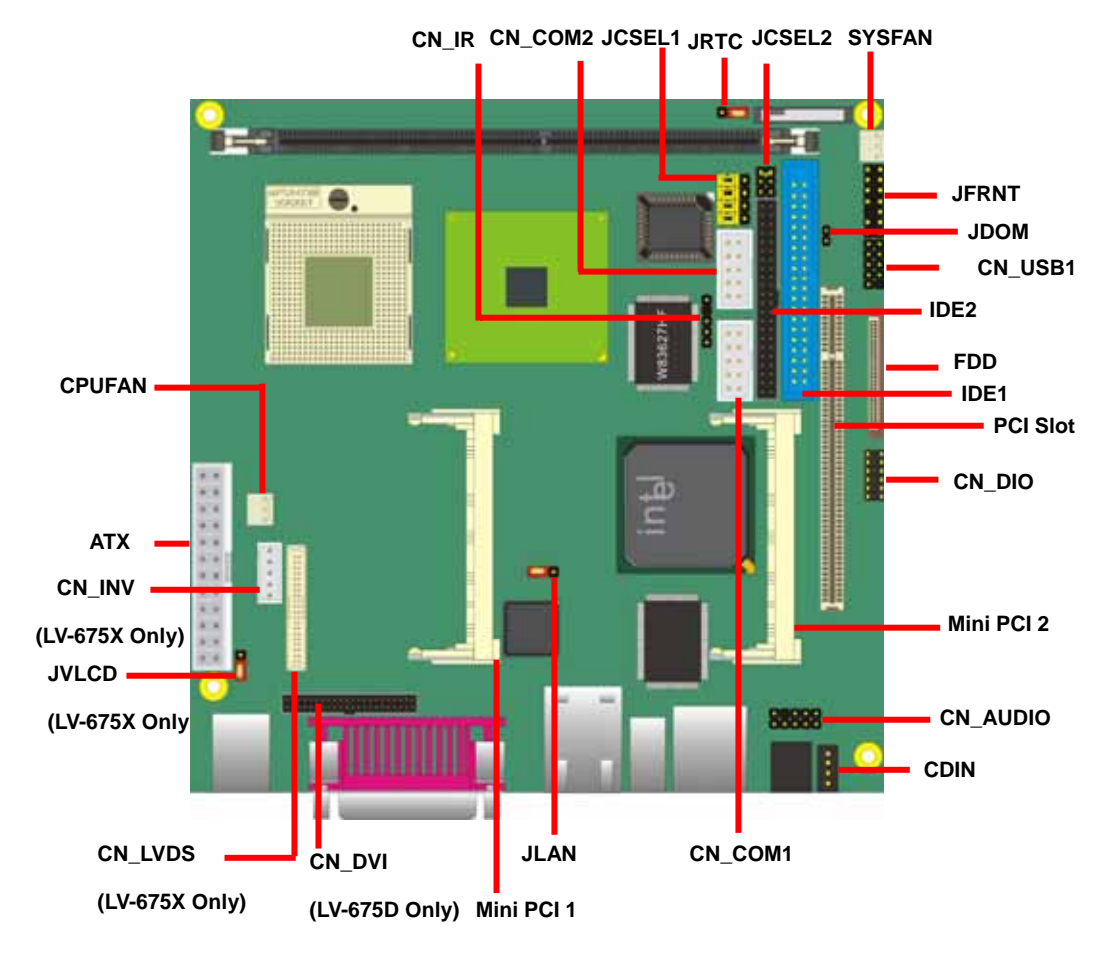

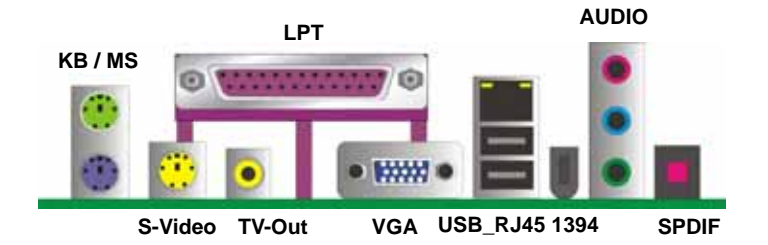

# **2.2 <Jumper Location & Reference>**

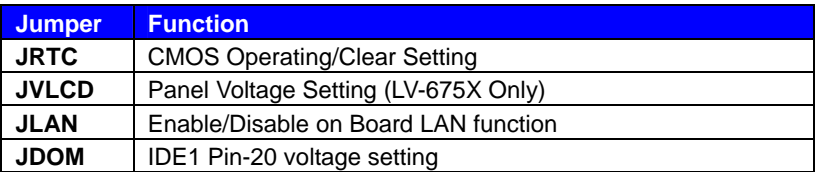

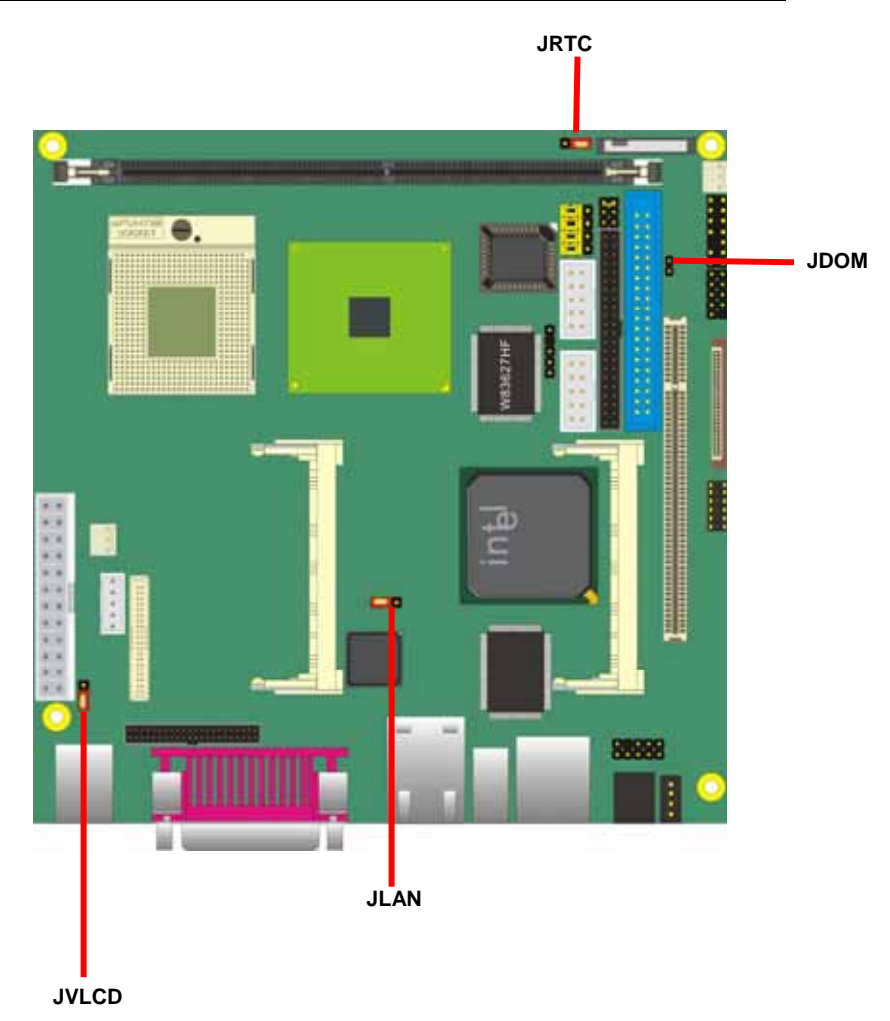

# **2.3 <Connector Reference>**

#### **2.3.1 <Internal Connectors>**

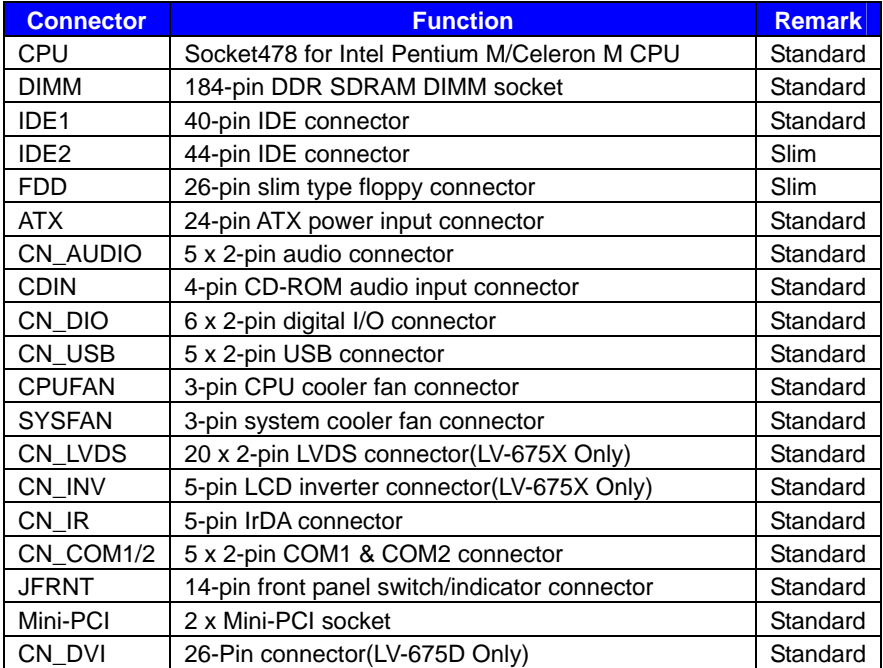

#### **2.3.2 <External Connectors>**

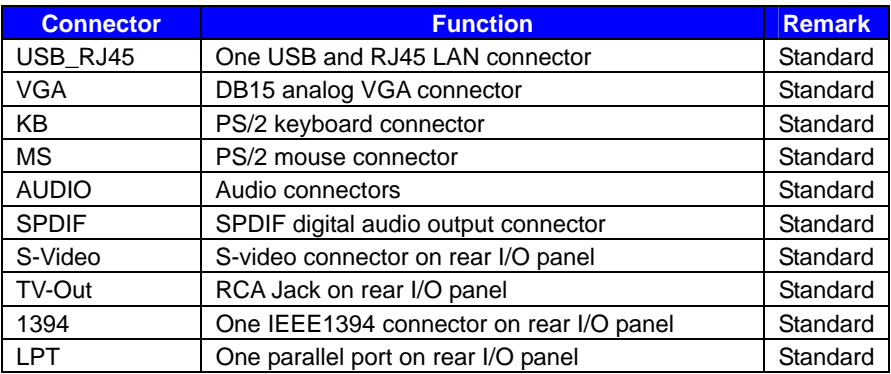

# **2.4 <CPU and Memory Setup>**

#### **2.4.1 <CPU Setup>**

The board comes with the socket478 for Intel Pentium M/Celeron M processors, it supports new generation of Intel Pentium M processors with 400/533MHz of front side bus . Please follow the instruction to install the CPU properly.

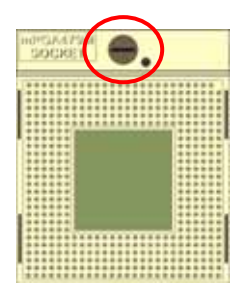

**1. Use the flat-type screw drive to unlock the CPU socket**

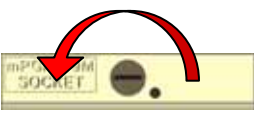

**3. Lock the socket** 

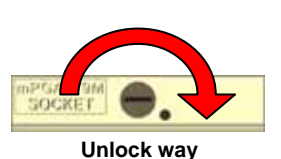

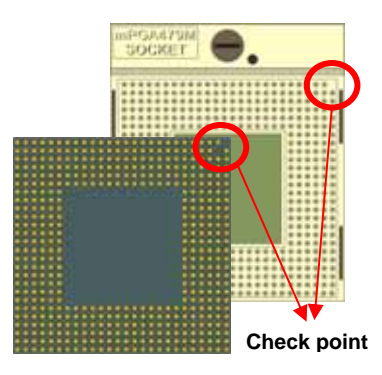

**2. Follow the pin direction to install the processor on the socket** 

#### **2.4.2 <Memory Setup>**

The board provides one 184-pin DDR DIMM to support DDR 200/266/333 memory modules up to 1GB of capacity. Non-ECC, unbuffered memory is supported only.

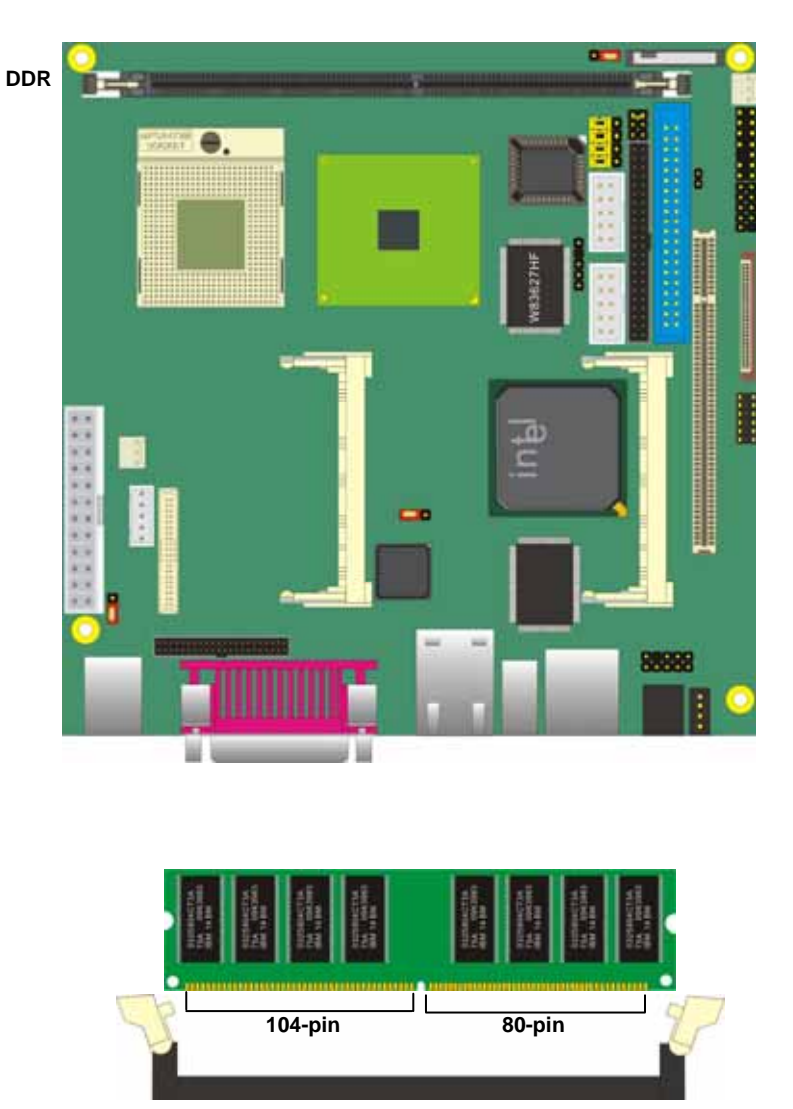

**Please check the pin number to match the socket side well before installing memory module.** 

### **2.5 <CMOS Setup>**

The board's data of CMOS can be setting in BIOS. If the board refuses to boot due to inappropriate CMOS settings, here is how to proceed to clear (reset) the CMOS to its default values.

#### **Jumper: JRTC**

#### **Type: Onboard 3-pin jumper**

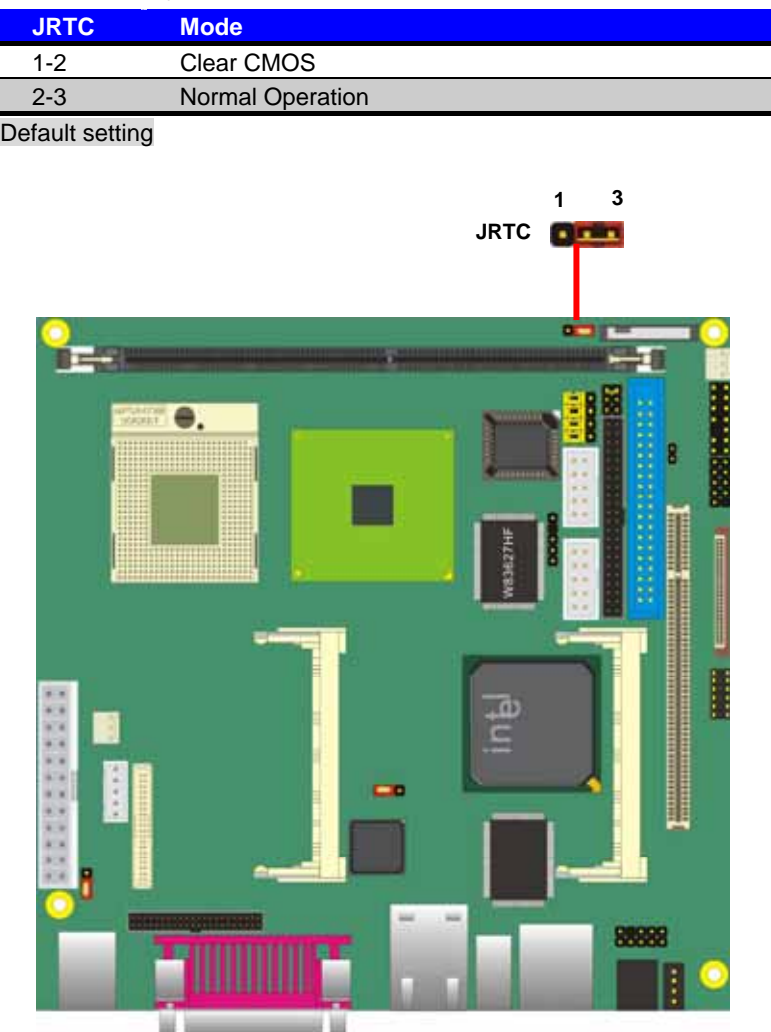

# **2.6 <IDE Interface>**

The board has one UltraDMA100 IDE1 interface to support up to 2 ATAPI devices .

The board has one UltraDMA33 IDE2 interface to support up to 2 ATAPI devices .

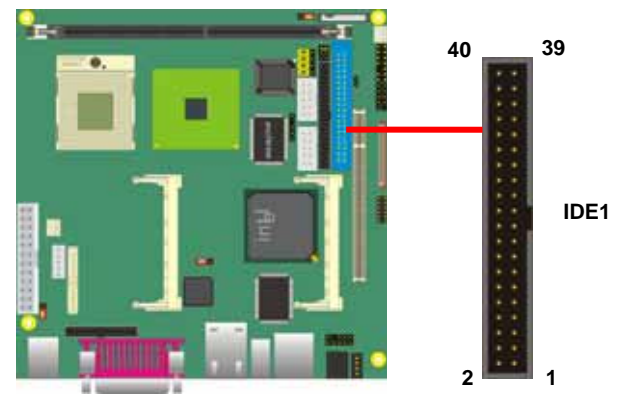

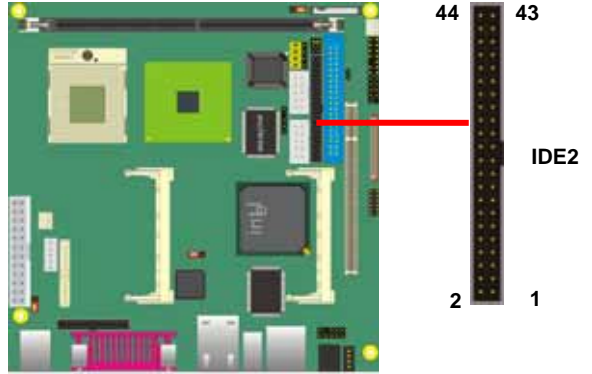

шı s u

# **2.7 < Enhanced IDE Interface >**

The Intel® ICH4 (south bridge chip) supports one enhanced IDE interface, dual channel for two ATAPI devices with ATA100. Based on this function, **LV-675** has one 40-pin IDE connector with jumper selectable for pin-20 +5V supported. The jumper **JDOM** is two-pin type for pin-20 supplied with +5V to apply the DOM (Disk on Module).

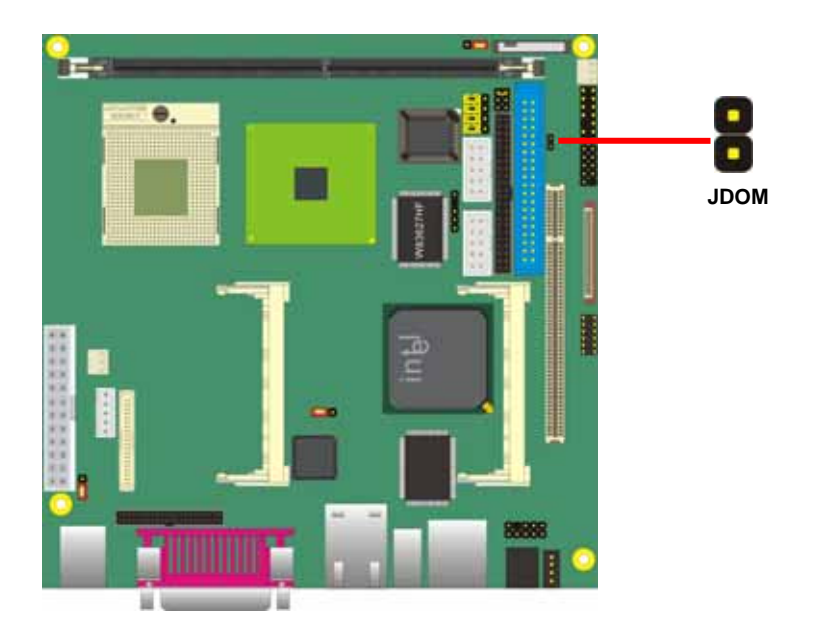

Jumper: **JDOM**

Type: onboard 2-pin header

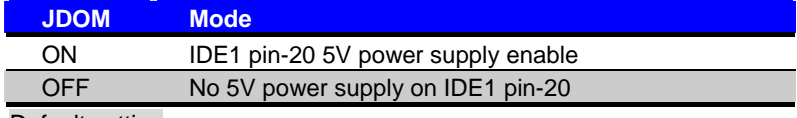

Default setting

# **2.8 <Floppy Port>**

The board provides one slim type floppy port.

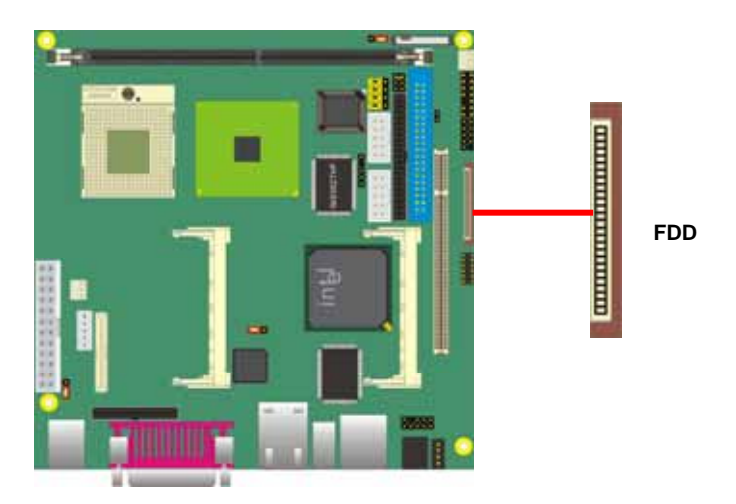

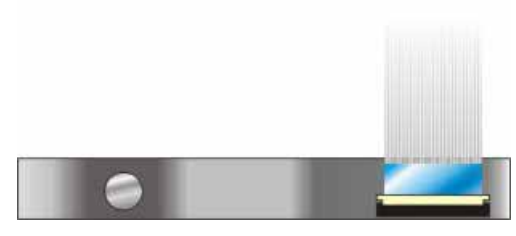

**Floppy rear side**

- **1. Lift up the brown plastic bar**
- **2. Slot the cable in (Blue paste for brown bar side)**
- **3. Press back the plastic bar**

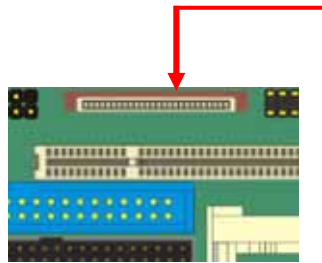

- **4. Lift up this plastic bar**
- **5. Slot the cable in (Blue paste for outside)**
- **6. Press back the plastic bar**

#### **2.9 <Ethernet Interface>**

**LV-675** integrates one Gigabit LAN interfaces with Intel 82541PI; it provide a standard IEEE 802.3 Ethernet interface for 1000BASE-T, 100BASE-TX and 10BASE-T applications. **LV-675** provides one RJ45 connectors on the rear I/O panel. The **JLAN** can let you set to enable/disable the onboard LAN function.

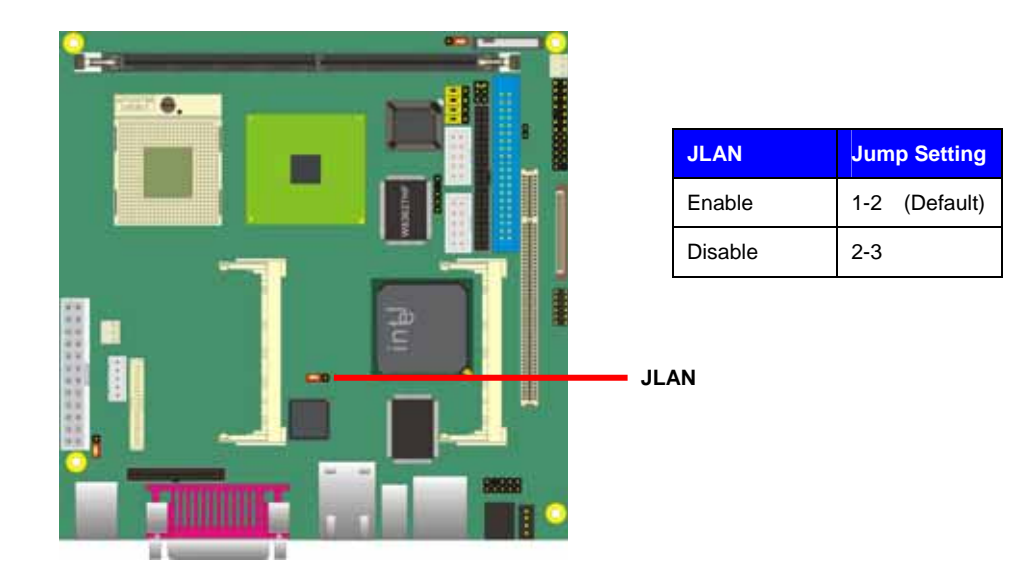

**RJ45 LAN connector Billian** 

### **2.10 <Onboard Display Interface>**

Based on Intel 845GV chipset with built-in graphics, the board provides one DB15 connector on real external I/O port, and one 40-pin LVDS interface with 5-pin LCD backlight inverter connector(LV-675X Only). The board provides dual display function with clone mode and extended desktop mode for CRT and LCD.

*Notice: When you install any PCI Graphic card, the onboard graphics would be disabled automatically.*

#### **2.10.1 <Analog Display>**

Please connect your CRT or LCD monitor with DB15 male connector to the onboard DB15 female connector on rear I/O port.

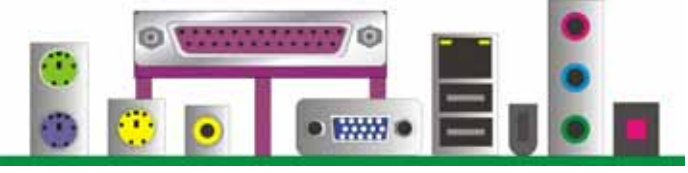

**VGA**

#### **2.10.2 <LVDS Display LV-675X Only >**

The board provides one 40-pin LVDS connector for 18/24-bit dual channel panels, supports up to 1600 x 1200 (UXGA) of resolution, with one LCD backlight inverter connector and one jumper for panel voltage setting.

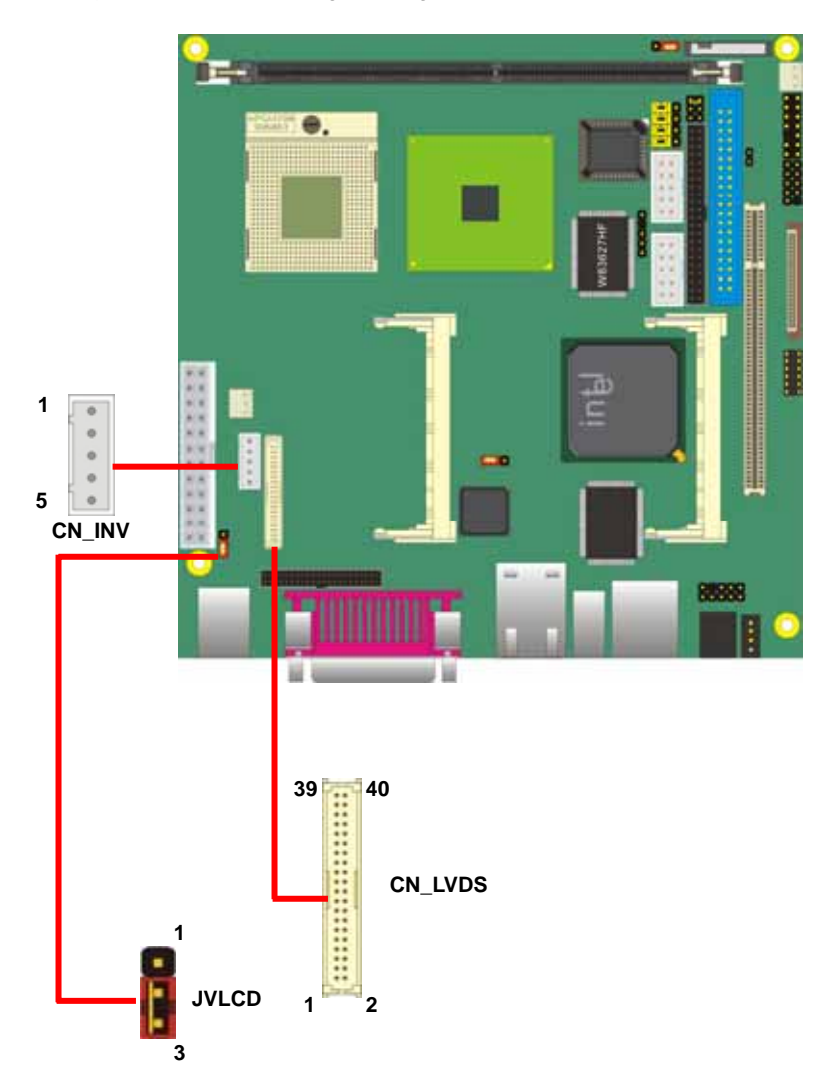

#### Connector: **CN\_INV** Connector: **JVLCD**

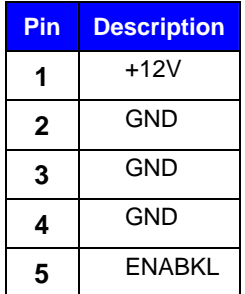

# Type: 5-pin LVDS Power Header Type: 3-pin Power select Header

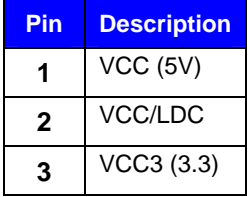

#### Connector: **CN\_LVDS**

Type: onboard 40-pin connector for LVDS connector Connector model: **HIROSE DF13-40DP-1.25V** 

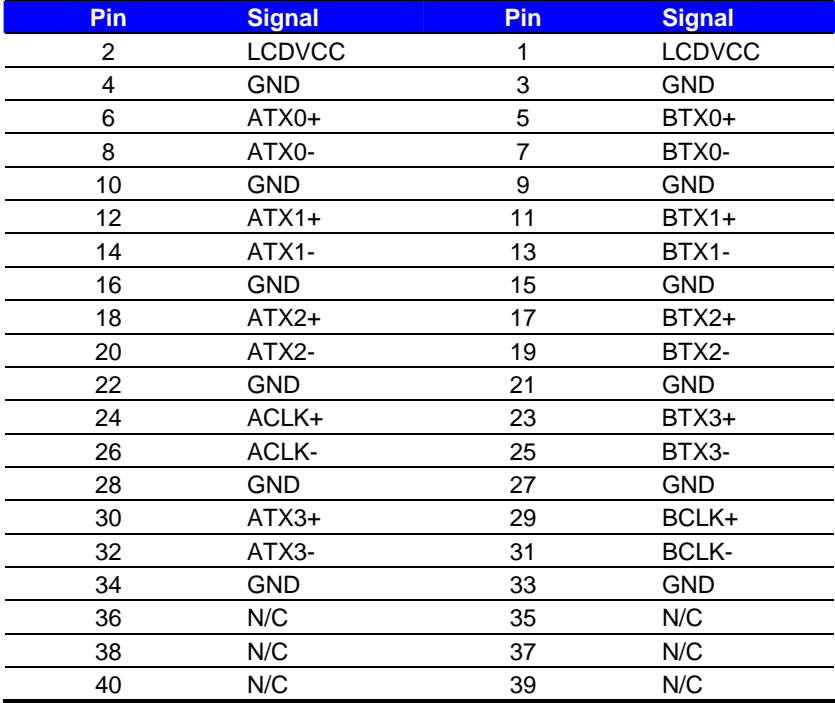

#### **LV-675 User's Manual**

To setup the LCD, you need the component below:

- 1. A panel with LVDS interfaces.
- 2. An inverter for panel's backlight power.
- 3. A LCD cable and an inverter cable.

**For the cables, please follow the pin assignment of the connector to make a cable, because**

**every panel has its own pin assignment, so we do not provide a standard cable; please find**

**a local cable manufacture to make cables.** 

#### **LCD Installation Guide:**

1. Preparing the **LV-675**, **LCD panel** and the **backlight inverter**.

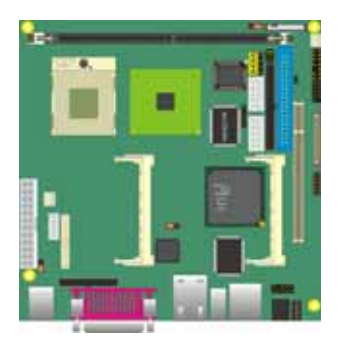

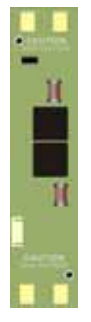

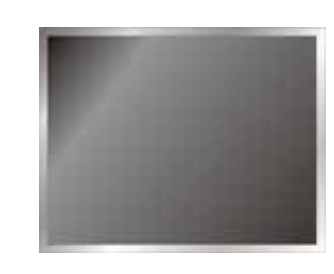

- 2. Please check the datasheet of the panel to see the voltage of the panel, and set the jumper **JVLCD** to +5V or +3.3V.
- 3. You would need a LVDS type cable.

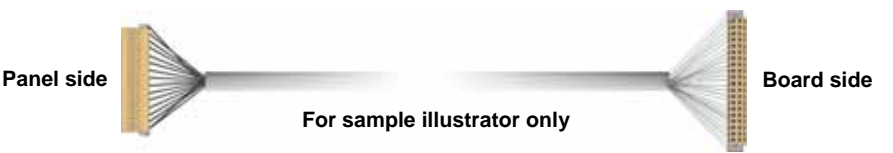

4. To connect all of the devices well.

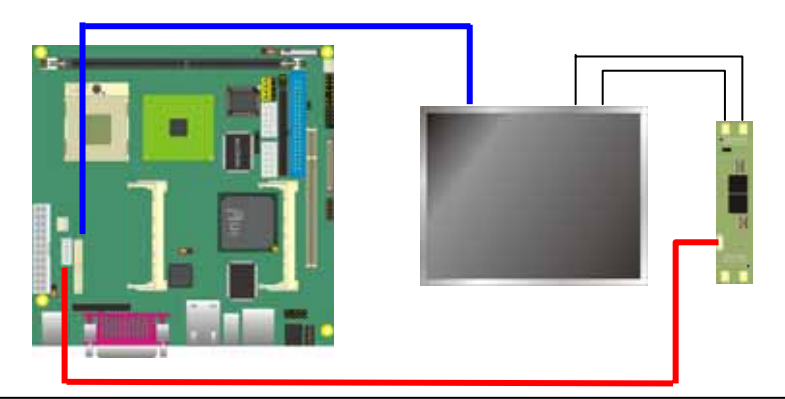

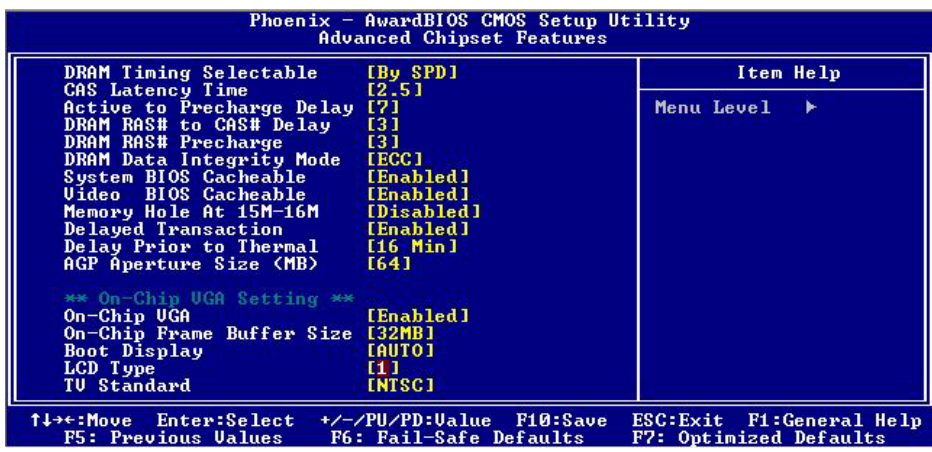

After setup the devices well, you need to select the LCD panel type in the BIOS.

The panel type mapping is list below:

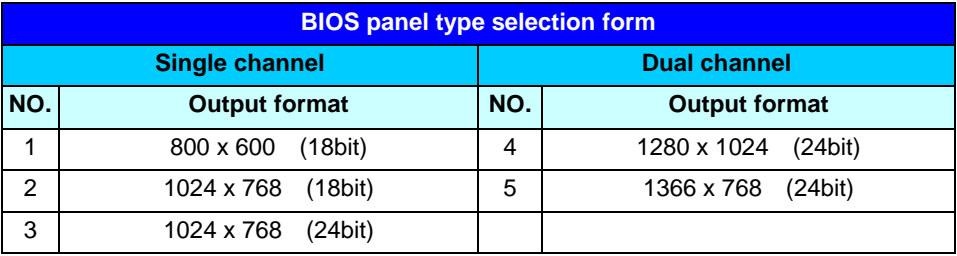

#### **2.10.3 <DVI Display LV-675D Only >**

The board provides optional DVI-D interface with Intel 845GV, compliant with DVI 1.0 standard, and supports dual display (clone or extended desktop) function with CRT.

#### Connector: **CN\_DVI**

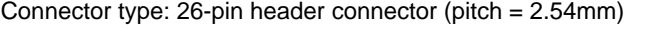

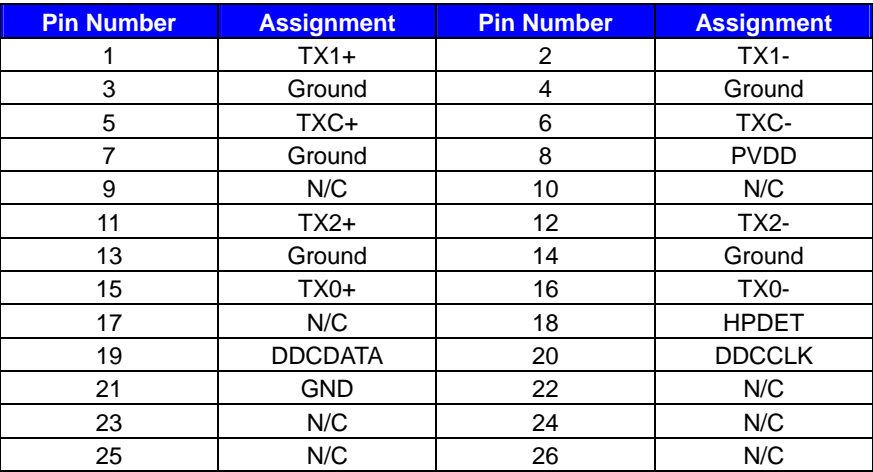

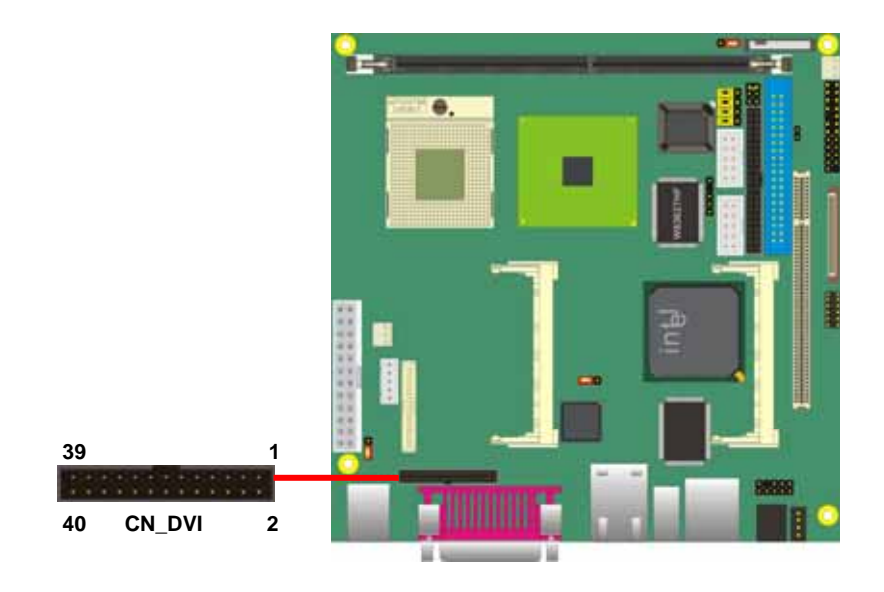

#### **12.10.4 <S-Video Interface>**

The board provides one S-Video interface up to 1024 x 768 resolution by NTSC/PAL supported, for three output types with Composite, S-Video and Component .

*Notice1: This connector is for both S-Video/Composite outputs; please use attached two cables in the package for SDTV devices.* 

*Notice2: S-Video and Composite can not be used at the same time.* 

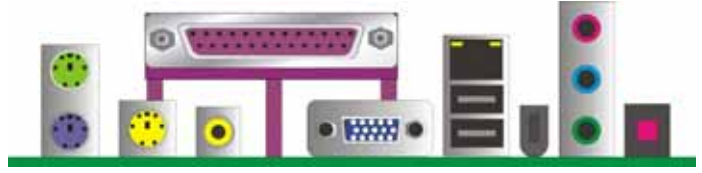

**S-Video TV-Out** 

### **2.11 <Integrated Audio Interface>**

**LV-675** integrated with REALTEK® ALC655 Codec for 5.1 channel sound output. It supports 16-bit stereo full-duplex with 48 KHz sampling rate, compliant with AC97 Rev.2.3 specifications.

The board has one phone jack on rear I/O panel for Line-out, Line-in, MIC(stereo)-in as 2-channel sound system, and Front, Rear, Center as 5.1-channel sound system. It also has one 10-pin header for additional audio output, the cable with phone jack is optional available.

For advanced configuration with system, please check the chapter of audio configuration.

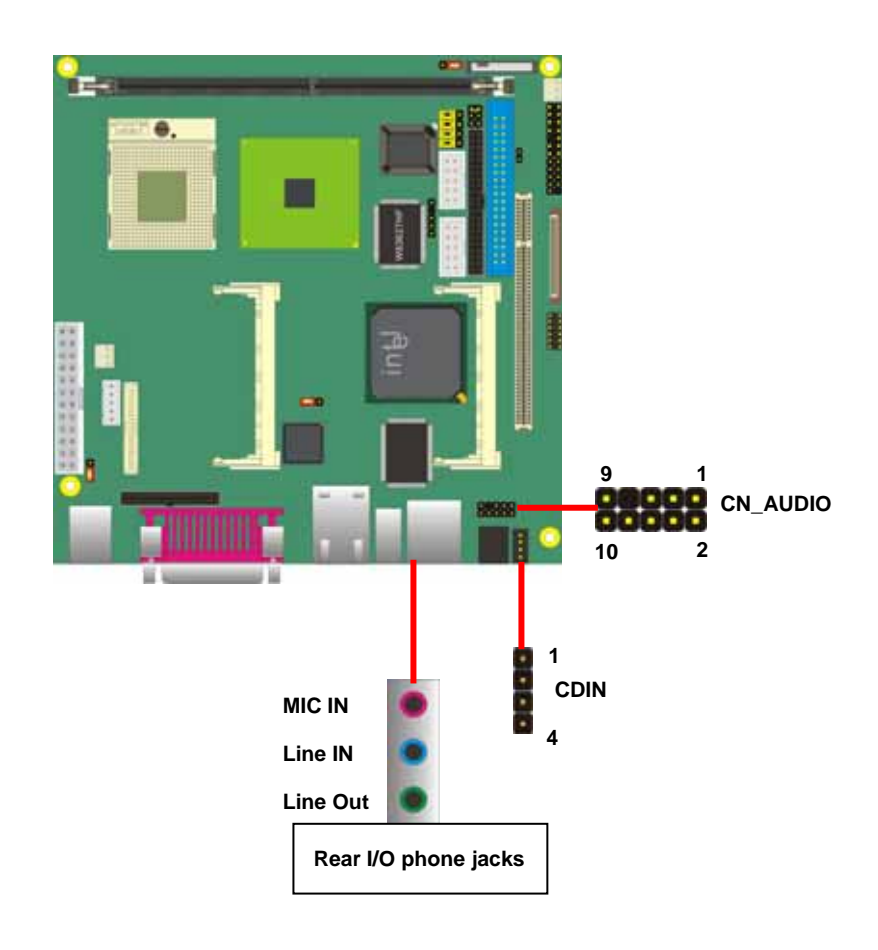

#### **Connector: CN\_AUDIO**

Type: 10-pin (2 x 5) 1.27mm x 2.54mm-pitch header

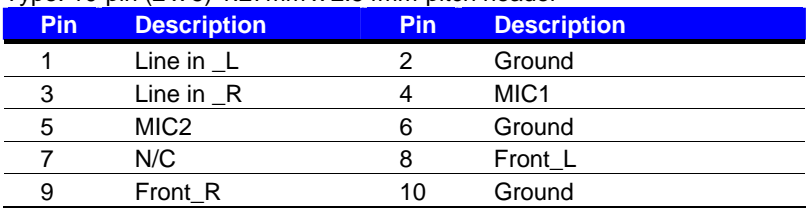

#### **Connector: CDIN**

Type: 4-pin header (pitch  $= 2.54$ mm)

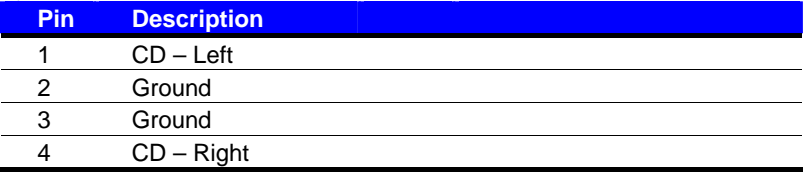

### **2.12 <GPIO Interface>**

The board provides a programmable 8-bit digital I/O interface; you can use this general

purpose I/O port for system control like POS or KIOSK.

#### Connector: **CN\_DIO**

Type: 12-pin (6 x 2) 2.0mm pitch header

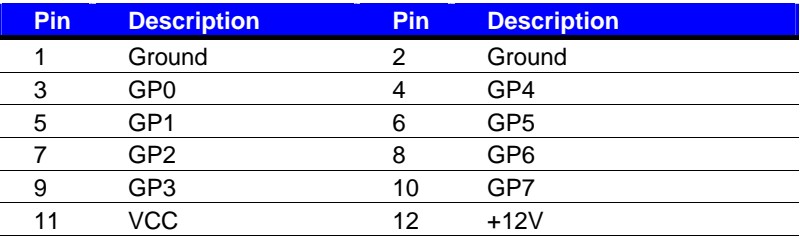

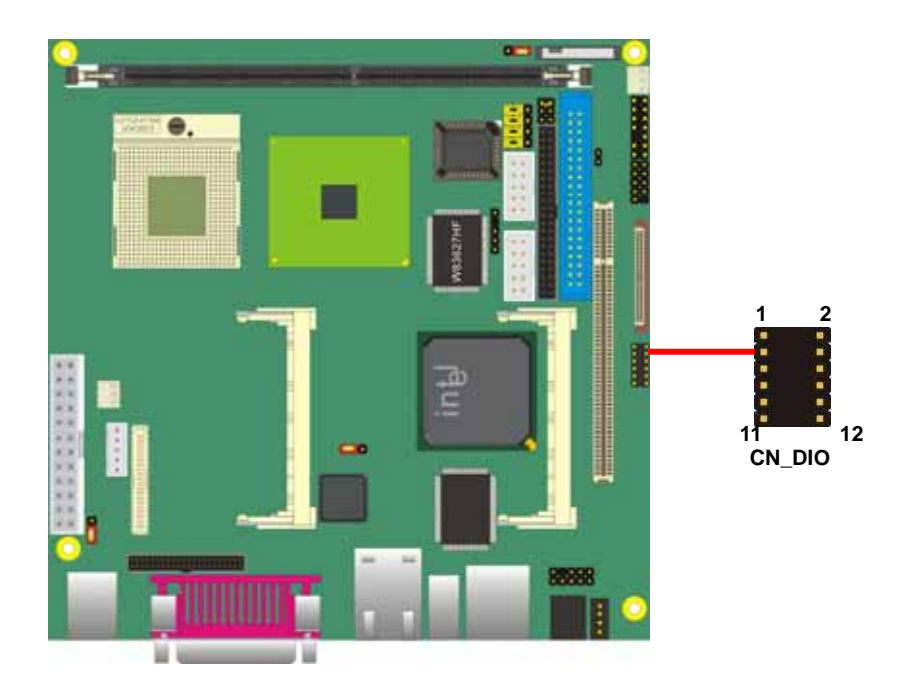

# **2.13 <Power Supply>**

#### **2.13.1 <Power Input>**

The **LV-675** provides a standard ATX power supply with **24-pin** ATX connector .

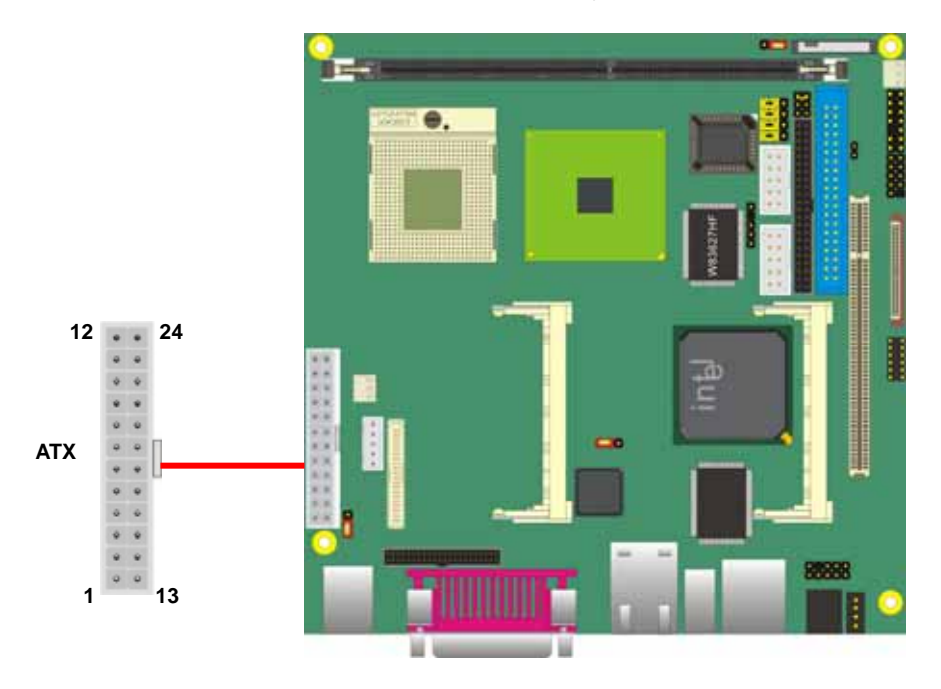

Connector: **ATX** Type: 24-pin ATX power connector

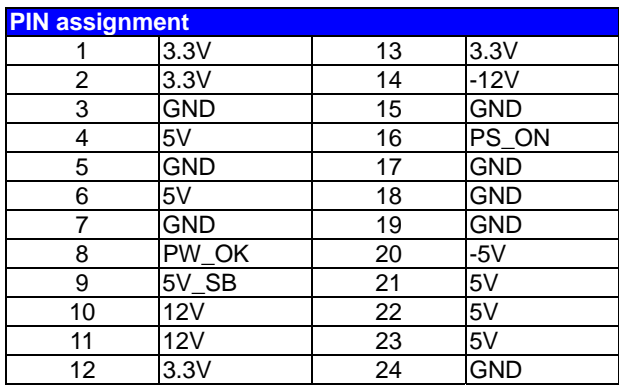

# **2.14 <Switch and Indicator>**

The **JFRNT** provides front control panel of the board, such as power button, reset and beeper, etc. Please check well before you connecting the cables on the chassis.

#### Connector: **JFRNT**

Type: onboard 14-pin (2 x 7) 2.54-pitch header

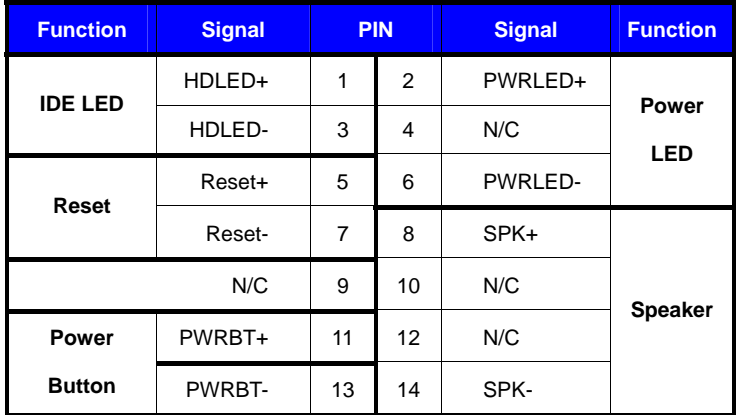

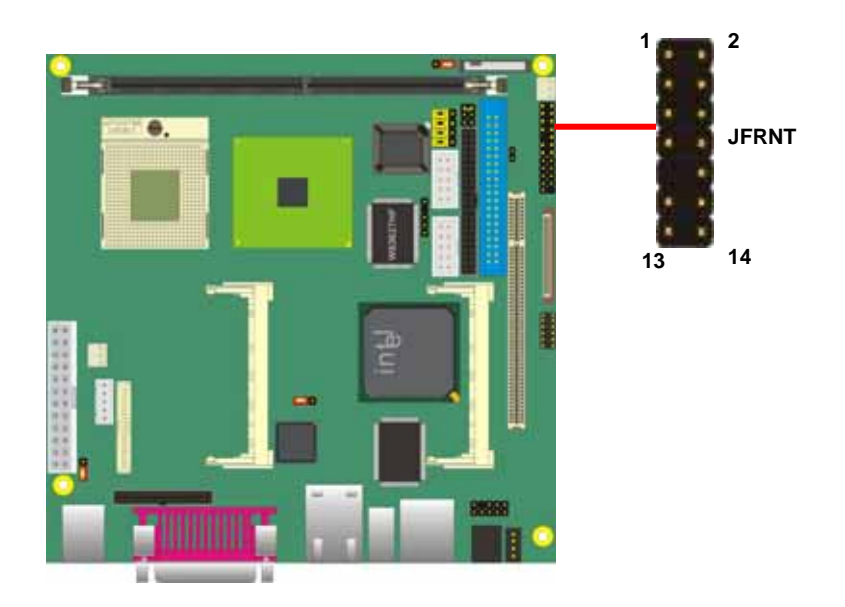

# **Chapter 3 <System Setup>**

# **3.1 <Video Memory Setup>**

Based on Intel® 845GV chipset , the board supports Intel® DVMT (Dynamic Video Memory Technology) 3.0, which would allow the video memory to be allocated up to 64MB.

To support DVMT, you need to install the Intel GMA Driver with supported OS.

#### **BIOS Setup:**

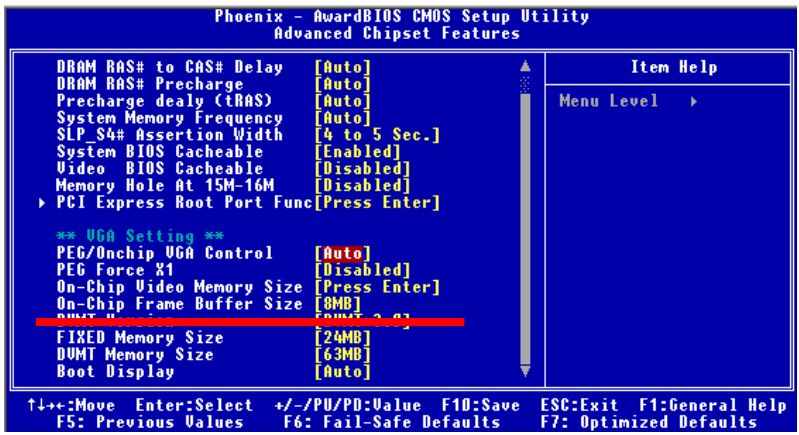

**On-Chip Video Memory Size:** This option combines three items below for setup.

#### **On-Chip Frame Buffer Size:**

This item can let you select video memory which been allocated for legacy VGA and

SVGA graphics support and compatibility. The available option is **1MB** and **8MB**.

#### **Fixed Memory Size:**

This item can let you select a static amount of page-locked graphics memory which will be allocated during driver initialization. Once you select the memory amount, it will be no longer available for system memory.

# **Chapter 4 <BIOS Setup>**

The motherboard uses the Award BIOS for the system configuration. The Award BIOS in the single board computer is a customized version of the industrial standard BIOS for IBM PC AT-compatible computers. It supports Intel x86 and compatible CPU architecture based processors and computers. The BIOS provides critical low-level support for the system central processing, memory and I/O sub-systems.

The BIOS setup program of the single board computer let the customers modify the basic configuration setting. The settings are stored in a dedicated battery-backed memory, NVRAM, retains the information when the power is turned off. If the battery runs out of the power, then the settings of BIOS will come back to the default setting.

The BIOS section of the manual is subject to change without notice and is provided here for reference purpose only. The settings and configurations of the BIOS are current at the time of print, and therefore they may not be exactly the same as that displayed on your screen.

To activate CMOS Setup program, press <DEL> key immediately after you turn on the system. The following message "Press DEL to enter SETUP" should appear in the lower left hand corner of your screen. When you enter the CMOS Setup Utility, the Main Menu will be displayed as **Figure 4-1**. You can use arrow keys to select your function, press  $\leq$  Enter $\geq$  key to accept the selection and enter the sub-menu.

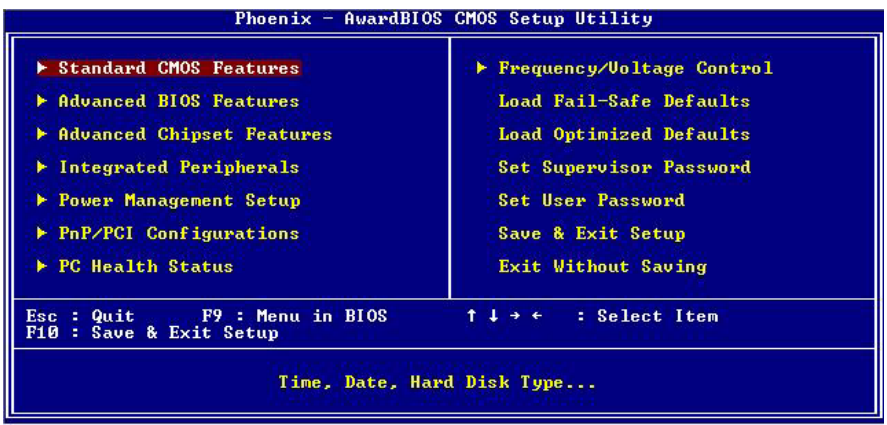

#### **Figure 4-1** CMOS Setup Utility Main Screen

### **(This Page is Left for Blank)**

# **Appendix A <I/O Port Pin Assignment>**

# **A.1 <IDE Port>**

Connector: **IDE1**

Type: 40-pin (20 x 2) box header

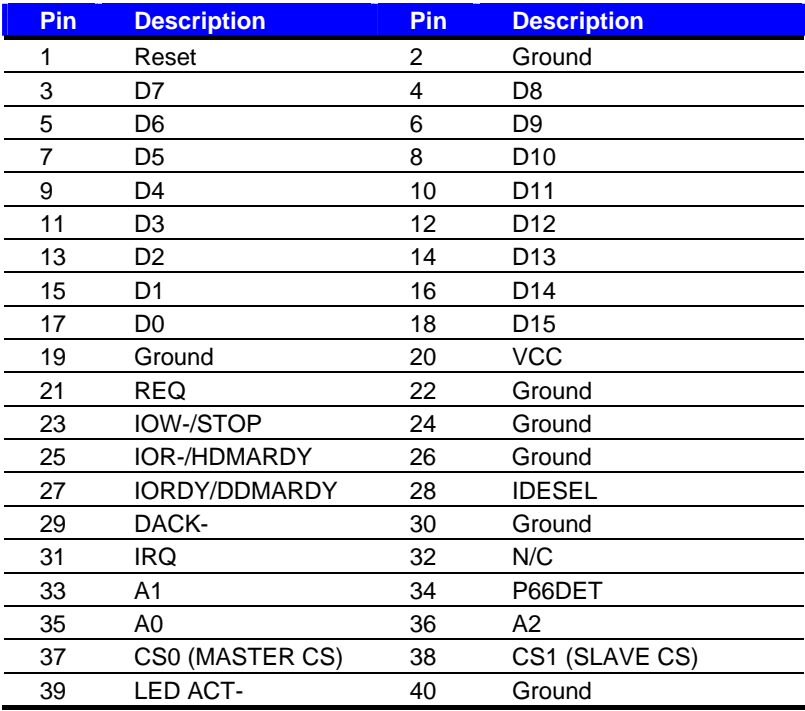

#### Connector: **IDE2**

Type: 44-pin (22 x 2) box header

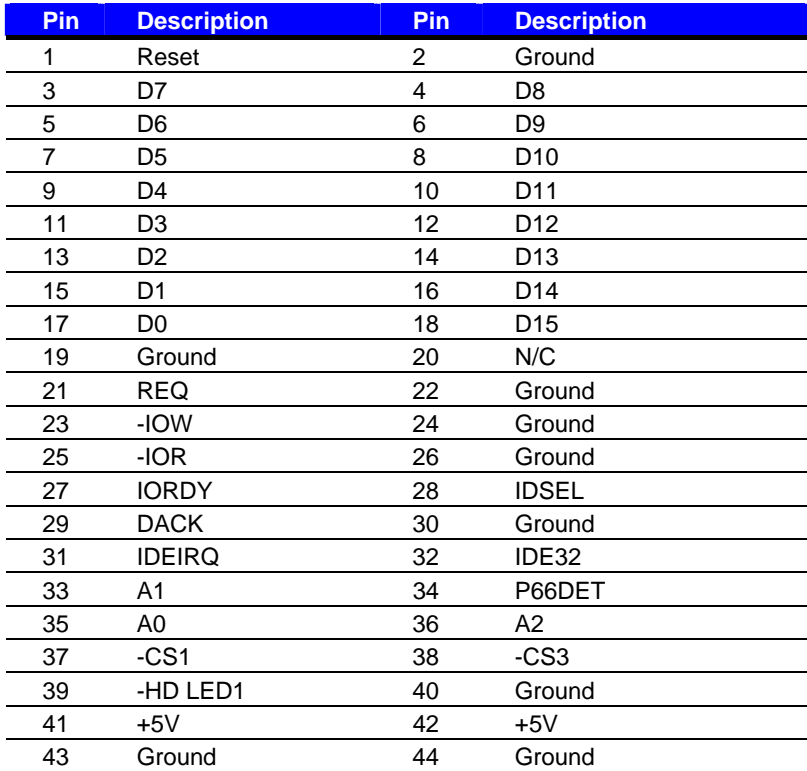

# **A.2 <Floppy Port>**

Connector: **FDD**

Type: 26-pin connector

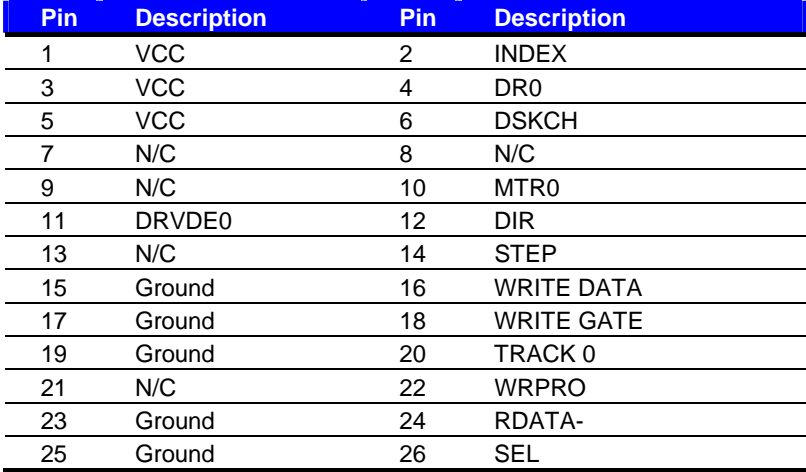

# **A.3 <IrDA Port>**

Connector: **CN\_IR**

Type: 5-pin header for SIR Ports

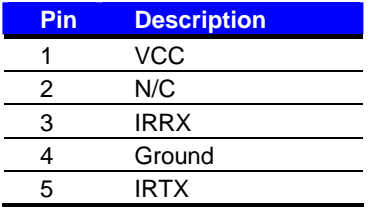

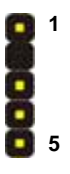

# **A.4 <Serial Port>**

#### Connector: **COM1/COM2**

Type: 9-pin D-sub male connector on bracket

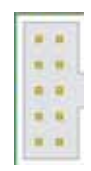

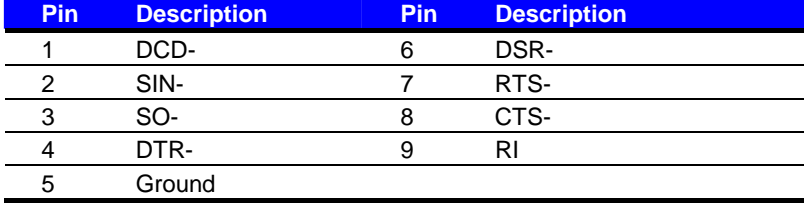

# A.5 <VGA Port>

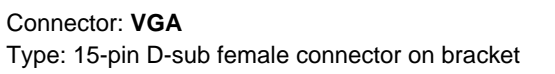

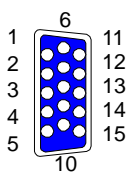

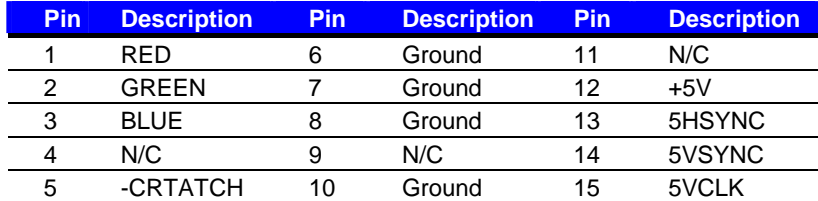

# **A.6 <LAN Port>**

Connector: **RJ45** Type: RJ45 connector with LED on bracket

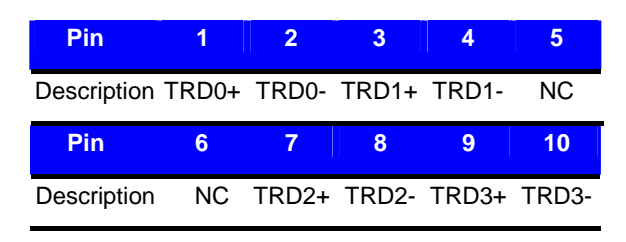

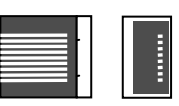

### **A.7 < USB Interface >**

Connector: **CN\_USB**

Type: 10-pin (5 x 2) header for dual USB Ports

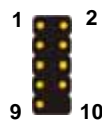

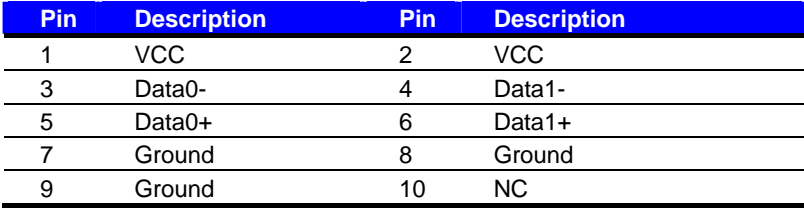

**A.8 < LPT Port >** 

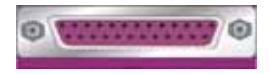

Connector : **LPT** 

Type :26-Pin D-Sub female Connector on bracket

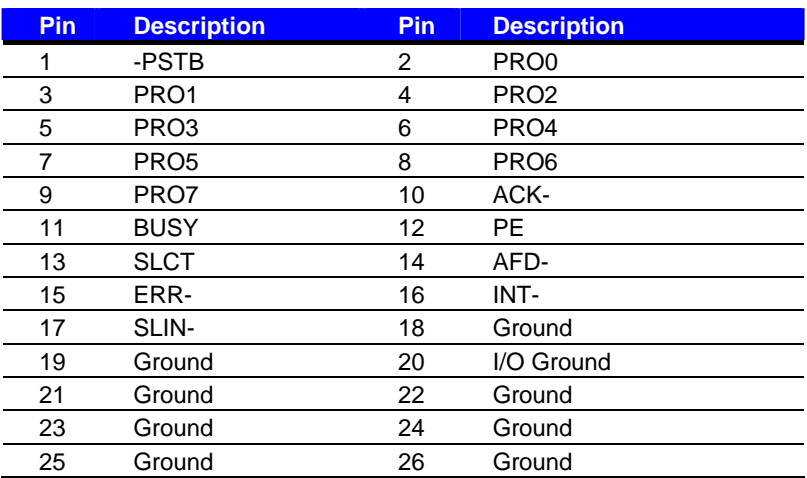

# **Appendix B <Flash BIOS>**

# **B.1 <Flash Tool>**

The board is based on Award BIOS and can be updated easily by the BIOS auto flash tool. You can download the tool online at the address below:

**http://www.phoenix.com/en/home/ http://www.commell.com.tw/Support/Support\_SBC.htm**

File name of the tool is "awdflash.exe", it's the utility that can write the data into the BIOS flash ship and update the BIOS.

# **B.2 <Flash BIOS Procedure>**

- 1. Please make a bootable floppy disk.
- 2. Get the last .bin files you want to update and copy it into the disk.
- 3. Copy awardflash.exe to the disk.
- 4. Power on the system and flash the BIOS. (Example: C:/ awardflash XXX.bin)
- 5. Restart the system.

Any question about the BIOS re-flash please contact your distributors or visit the web-site at below:

**http://www.commell.com.tw/support/support.htm**

# **Appendix C <System Resources>**

# **C1.<I/O Port Address Map>**

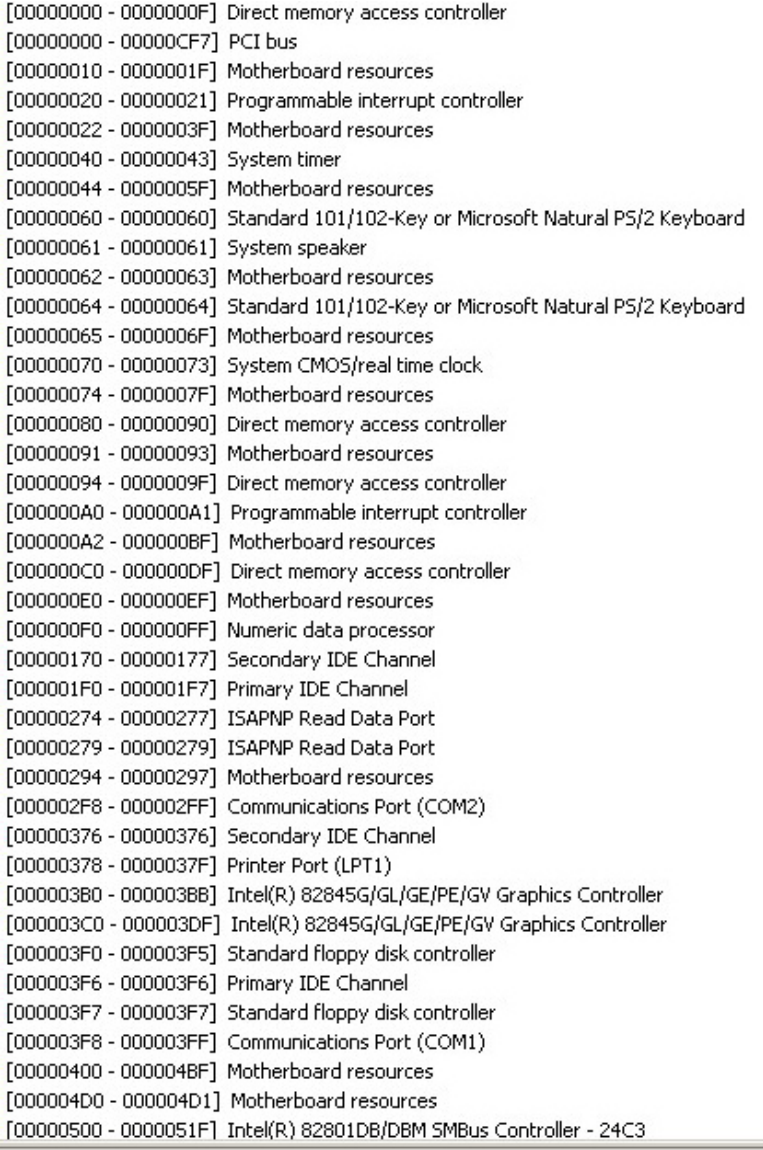

[00000778 - 0000077B] Printer Port (LPT1) [00000A78 - 00000A7B] Motherboard resources [00000B78 - 00000B7B] Motherboard resources [00000BBC - 00000BBF] Motherboard resources [00000D00 - 0000FFFF] PCI bus [00000E78 - 00000E7B] Motherboard resources [00000F78 - 00000F7B] Motherboard resources [00000FBC - 00000FBF] Motherboard resources [0000D000 - 0000D03F] Intel(R) PRO/1000 MT Network Connection [0000E000 - 0000E0FF] Realtek AC'97 Audio [0000E800 - 0000E81F] Intel(R) 82801DB/DBM USB Universal Host Controller - 24C2 [0000EA00 - 0000EA1F] Intel(R) 82801DB/DBM USB Universal Host Controller - 24C4 [0000EB00 - 0000EB3F] Realtek AC'97 Audio [0000EC00 - 0000EC1F] Intel(R) 82801DB/DBM USB Universal Host Controller - 24C7 [0000F000 - 0000F00F] Intel(R) 82801DB Ultra ATA Storage Controller - 24CB

### **C2.<Memory Address Map>**

[00000000 - 0009FFFF] System board [000A0000 - 000BFFFF] Intel(R) 82845G/GL/GE/PE/GV Graphics Controller [000A0000 - 000BFFFF] PCI bus [000C0000 - 000DFFFF] PCI bus [000E0000 - 000EFFFF] System board [000F0000 - 000F3FFF] System board [000F4000 - 000F7FFF] System board [000F8000 - 000FBFFF] System board [000FC000 - 000FFFFF] System board [00100000 - 3F7EFFFF] System board [3F7F0000 - 3F7FFFFF] System board [3F800000 - FEBFFFFF] PCI bus [E0000000 - E7FFFFFF] Intel(R) 82845G/GL/GE/PE/GV Graphics Controller [EC000000 - EC01FFFF] Intel(R) PRO/1000 MT Network Connection [EC020000 - EC03FFFF] Intel(R) PRO/1000 MT Network Connection [EC060000 - EC060FFF] OHCI Compliant IEEE 1394 Host Controller [EC100000 - EC17FFFF] Intel(R) 82845G/GL/GE/PE/GV Graphics Controller [EC181000 - EC1811FF] Realtek AC'97 Audio [EC182000 - EC1820FF] Realtek AC'97 Audio [FEBFFC00 - FEBFFFFF] Intel(R) 82801DB Ultra ATA Storage Controller - 24CB [FEC00000 - FEC00FFF] System board [FEE00000 - FEE00FFF] System board [FFB00000 - FFB7FFFF] System board [FFB80000 - FFBFFFFF] Intel(r) 82802 Firmware Hub Device [FFF00000 - FFFFFFFF] System board

# **C3.<System IRQ & DMA Resources>**

# **DMA:**

- Standard floppy disk controller  $\mathcal{P}$
- $\overline{4}$ Direct memory access controller

# **IRQ:**

- $(ISA)$  0 System timer
- $(ISA) 1$ Standard 101/102-Key or Microsoft Natural PS/2 Keyboard
- (ISA) 3 Communications Port (COM2)
- (ISA) 4 Communications Port (COM1)
- $(ISA) 6$ Standard floppy disk controller
- $(ISA)$  8 System CMOS/real time clock
- $(ISA)$  9 Microsoft ACPI-Compliant System
- (ISA) 12 PS/2 Compatible Mouse
- (ISA) 13 Numeric data processor
- (ISA) 14 Primary IDE Channel
- (ISA) 15 Secondary IDE Channel
- $(PCI)$  9 Intel(R) 82801DB/DBM SMBus Controller - 24C3
- $(PCI)$  16 Intel(R) 82801DB/DBM USB Universal Host Controller - 24C2
- (PCI) 16 Intel(R) 82845G/GL/GE/PE/GV Graphics Controller
- $(PCI)$  17 Realtek AC'97 Audio
- $(PCI)$  18 Intel(R) 82801DB/DBM USB Universal Host Controller - 24C7
- Intel(R) 82801DB/DBM USB Universal Host Controller 24C4  $(PCI)$  19
- OHCI Compliant IEEE 1394 Host Controller (PCI) 20
- $(PCI) 21$ Intel(R) PRO/1000 MT Network Connection

#### **LV-675 User's Manual**

The GPIO'can be programmed with the MSDOS debug program using simple IN/OUT commands.The following lines show an example how to do this.

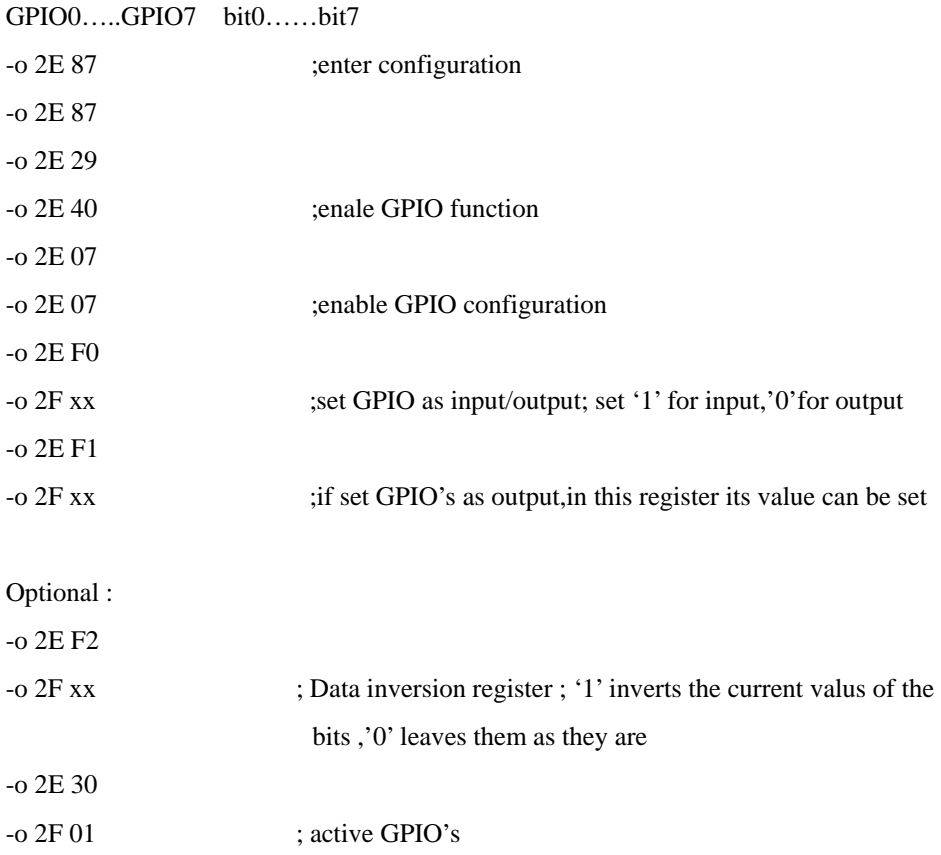

For further information ,please refer to Winbond W83627HF datasheet.

# **Appendix D <Display Setting>**

#### **Before you using your display device:**

1. Check your software

Before you can use the display device properly, please install the VGA drivers.

2. Check your hardware

Please setup the display device properly before you boot up the system.

#### **For configure your Display device, please follow the instructions below:**

1. lunch the display properties.

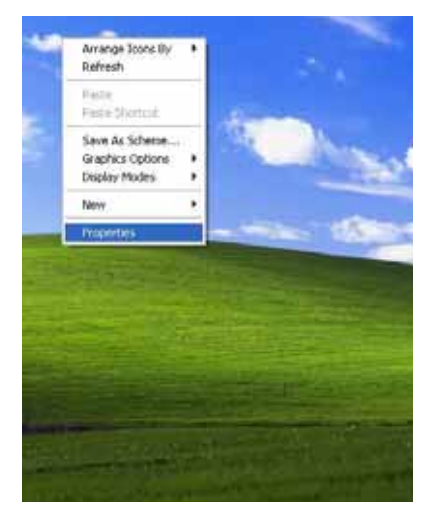

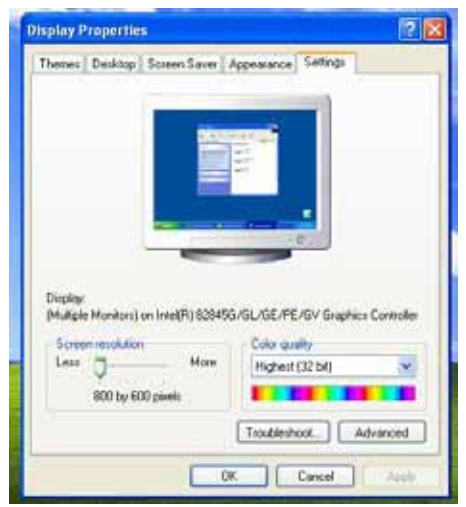

- 2. Select settings option and click Advanced Button
- 3. Select Intel(R) Extreme Graphics and click Graphics properties

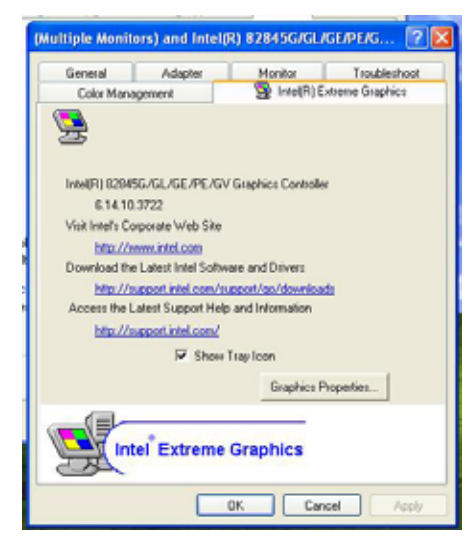

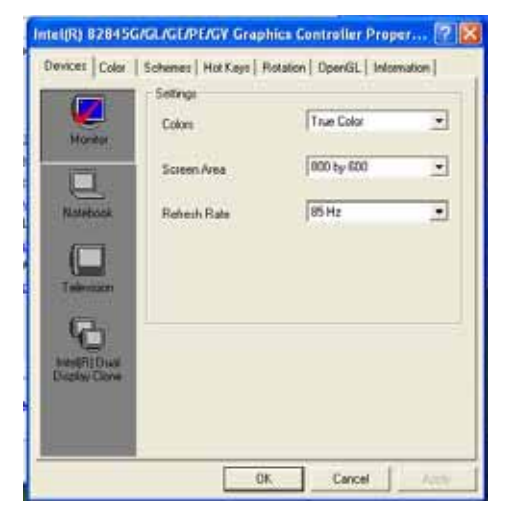

#### **LV-675 User's Manual**

#### 4. There will be a different device list depends on your connecting devices

#### For Monitor:

You can configure the Colors, Screen area (resolution) and Refresh Rate.

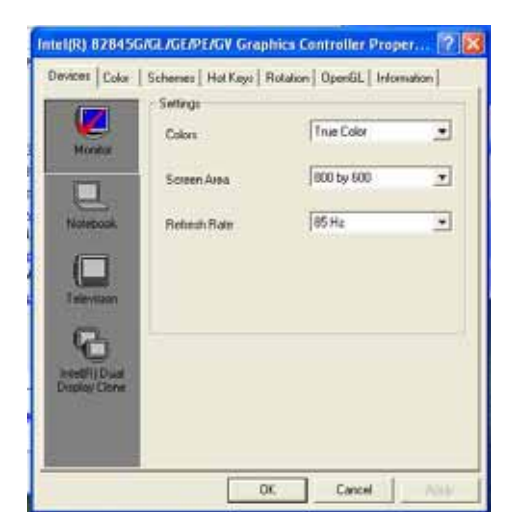

#### For Notebook:

If you connect a LCD panel though LVDS interface, you can configure the Colors and Screen Area (resolution) here.

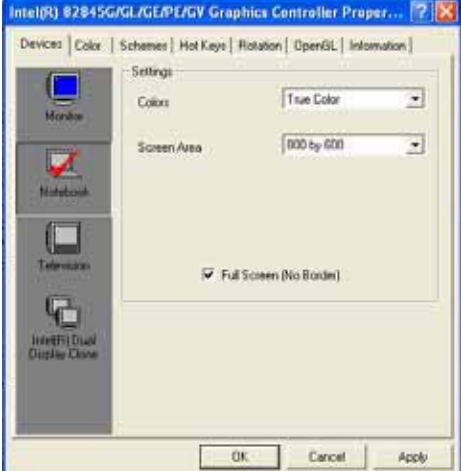

# **Appendix E <How to choose RS-422 & Rs-485>**

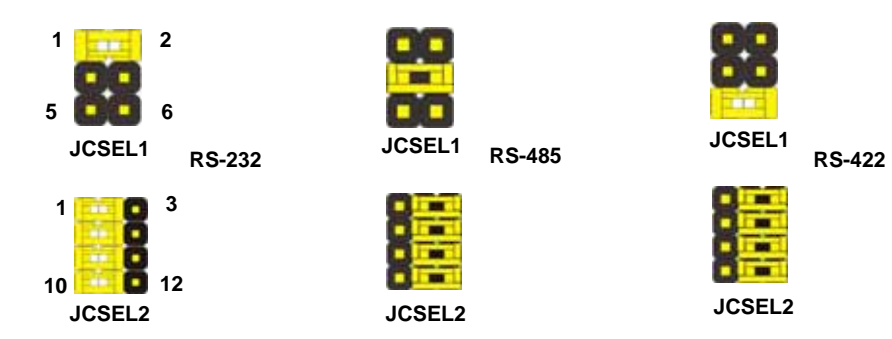

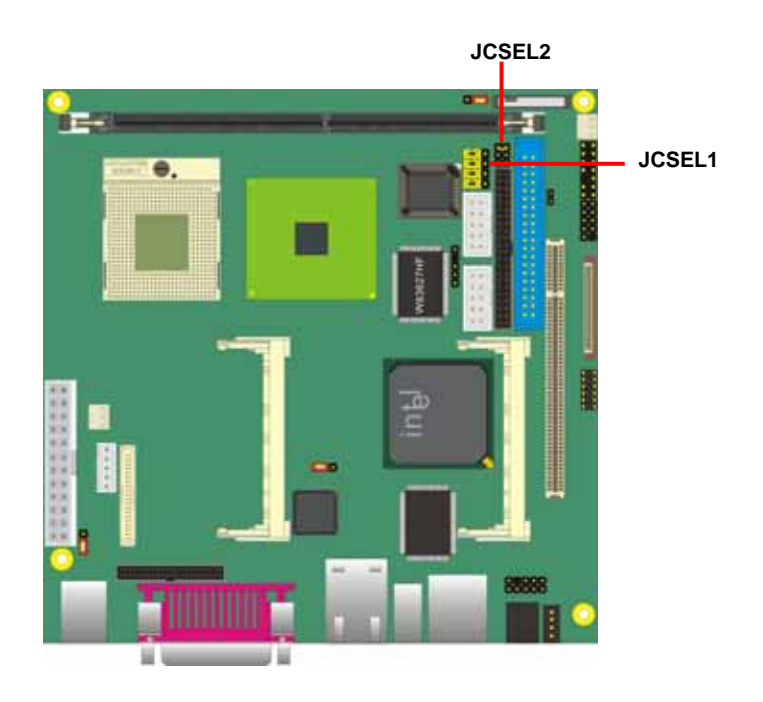

# **Appendix F <Programming Watchdog Timer >**

The watchdog timer makes the system auto-reset while it stops to work for a period. The integrated watchdog timer can be setup as system reset mode by program.

#### **Timeout Value Range**

- 1 to 255
- Second or Minute

#### **Program Sample**

Watchdog timer setup as system reset with 5 second of timeout

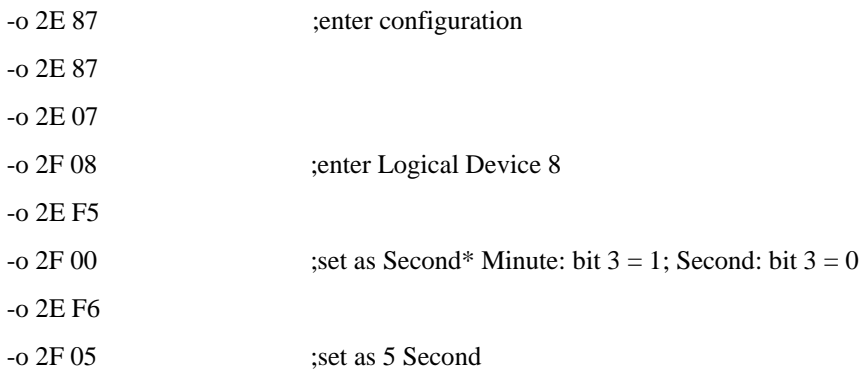

# **Contact Information**

Any advice or comment about our products and service, or anything we can help you please don't hesitate to contact with us. We will do our best to support you for your products, projects and business.

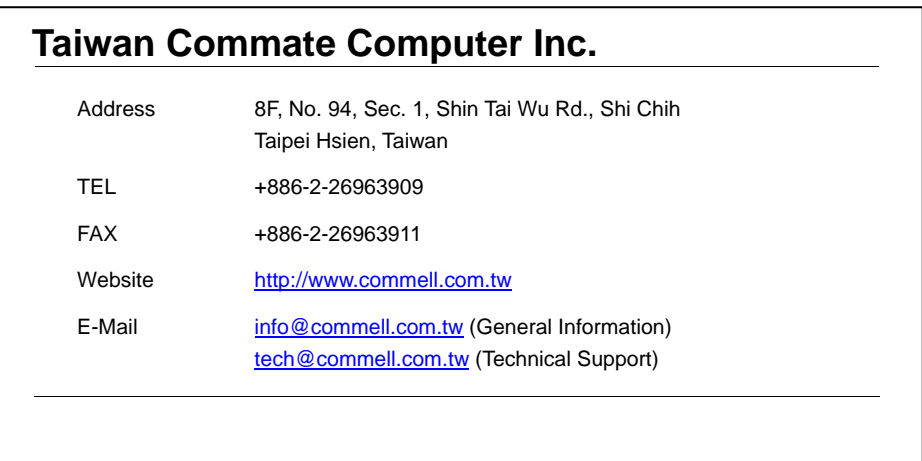

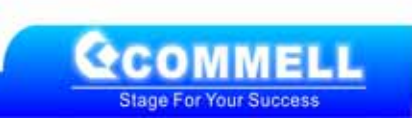